# ΔΑΠΥ Παροχών

# Ηλεκτρονικές

# Υπηρεσίες

ΕΓΧΕΙΡΙΔΙΟ ΟΔΗΓΙΩΝ

# Πίνακας Περιεχομένου

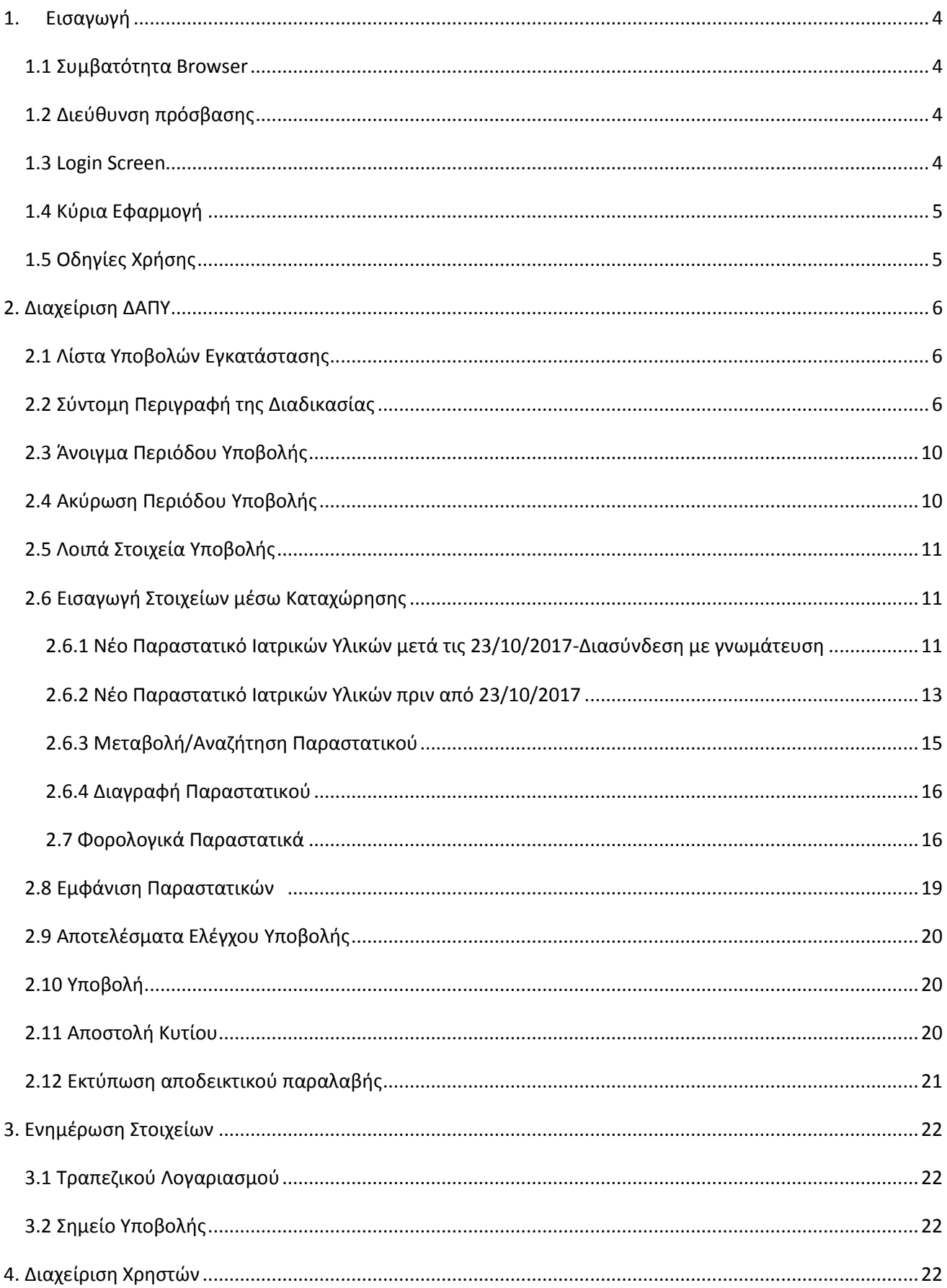

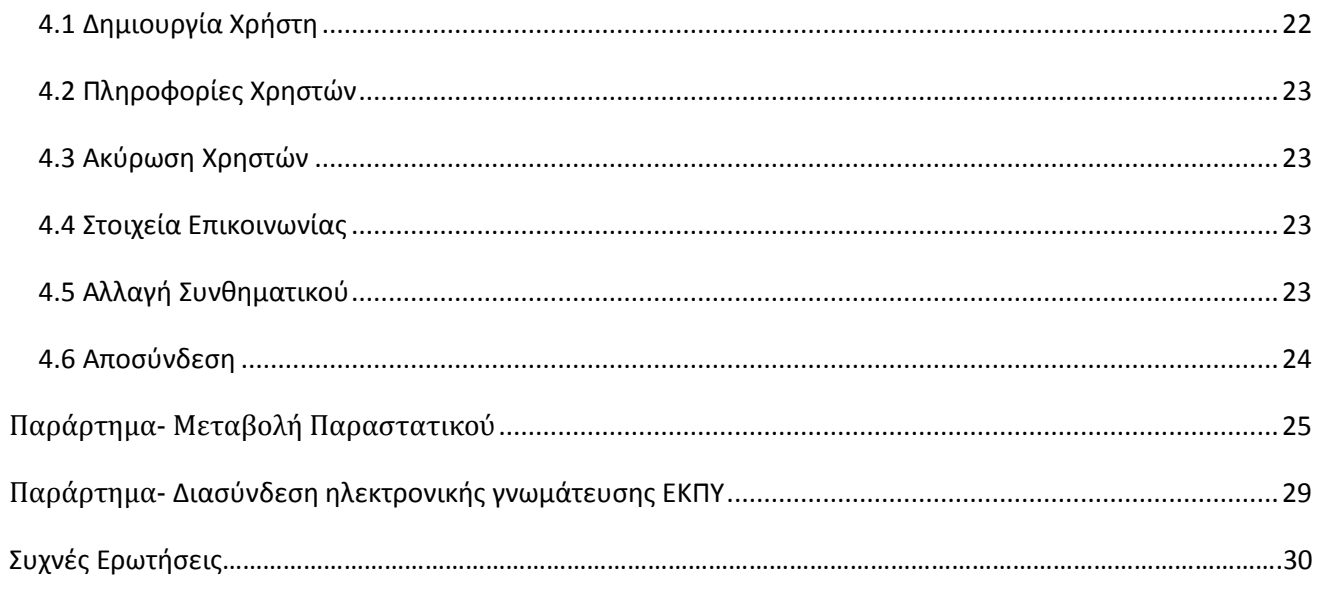

# **1. Εισαγωγή**

Η ηλεκτρονική υπηρεσία **e-ΕΟΠΥΥ 3.0** υποστηρίζει τις παρακάτω δυνατότητες:

- **την ηλεκτρονική υποβολή των ∆ΑΠΥ Παροχών µε εισαγωγή** παραστατικών και την "έξυπνη" ταξινόµηση των παραστατικών στις αντίστοιχες υποβολές για τις συµβάσεις που έχει ανοιχθεί περίοδος. Η ταξινόµηση πραγµατοποιείται µε αναφορά στον κωδικό υλικού, την ηµεροµηνία εκτέλεσης γνωµάτευσης, την περίοδο υποβολής και τον ασφαλιστικό φορέα (ελληνικό ή ευρωπαϊκό).
- **τον υπολογισµό** του αιτούµενου ποσού ανά παραστατικό που εισάγεται και **του συνολικού αιτούµενου ποσού** για κάθε υποβολή µε το πέρας του ελέγχου υποβολής.
- την **εισαγωγή στοιχείων φορολογικών παραστατικών** από τους Παρόχους Υλικών για τον έλεγχο του αιτούµενο ποσού της υποβολής µε το ποσό των φορολογικών παραστατικών.
- **Την δυνατότητα** ορισµού εσωτερικών στον οργανισµό χρηστών για την διαχείριση των παραστατικών (εισαγωγή - µεταβολή - διαγραφή) από πολλαπλούς χρήστες
- **τον έλεγχο υποβολής** σύµφωνα µε τούς προβλεπόµενους όρους και την εποπτική επιθεώρηση των προειδοποιήσεων που ενδέχεται να προκύψουν

**Σημείωση:** Να σημειωθεί ότι προκειμένου να είναι εφικτή η πληρωμή σας από τον ΕΟΠΥΥ θα πρέπει να εισάγετε τα στοιχεία του τραπεζικού σας λογαριασµού (IBAN) στην ενότητα Ενηµέρωση Στοιχείων. Για τη δήλωση του IBAN χρειάζεται να διαθέτετε τον κλειδάριθµο που αποκτήσατε κατά την Εγγραφή σας για το e∆ΑΠΥ Υλικών. Στην περίπτωση που κάνατε χρήση του e∆ΑΠΥ ∆ιαβητολογικού Υλικού, το IBAN είναι ήδη δηλωµένο και δε χρειάζεται να κάνετε άλλη ενέργεια.

# **1.1 Συμβατότητα Browser**

Η ηλεκτρονική υπηρεσία χρησιµοποιεί τις πλέον πρόσφατες και εξελιγµένες τεχνολογίες web. Για την πλήρη εκµετάλλευσή τους συνιστάται η χρήση του Internet Explorer 9 ή εναλλακτικά των Firefox 6+ και Google Chrome 12+. Στην περίπτωση υπολογιστών µε λειτουργικό Windows XP συνίσταται η χρησιµοποίηση των Firefox 6+ και Google Chrome 12+.

# **1.2 Διεύθυνση πρόσβασης**

Οι Ηλεκτρονικές Υπηρεσίες ∆ΑΠΥ είναι προσβάσιµες από την ακόλουθη διεύθυνση (url):

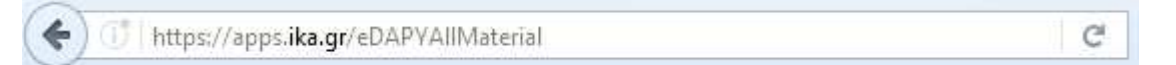

#### **Εικόνα 1: ∆ιεύθυνση Πρόσβασης της Εφαρµογής στο ∆ιαδίκτυο**

Εναλλακτικά από τη σελίδα του ΕΟΠΥΥ, www.eopyy.gov.gr, επιλέγετε **Εφαρµογές > e∆ΑΠΥ > e∆ΑΠΥ Παροχών**.

# **1.3 Login Screen**

Η πρώτη οθόνη που εµφανίζεται είναι εκείνη της Σύνδεσης Χρήστη η οποία σας προτρέπει να εισάγετε τον **Κωδικό Χρήστη** σας (Username) και το **Συνθηµατικό** (Password) µε τα οποία είχατε πρόσβαση στο παλιό e∆ΑΠΥ Υλικών ή στο e∆ΑΠΥ ∆ιαβητολογικού Υλικού για τα Φαρµακεία. Κατόπιν πατήστε το κουµπί «Είσοδος» για να εισέλθετε στην κυρίως εφαρµογή.

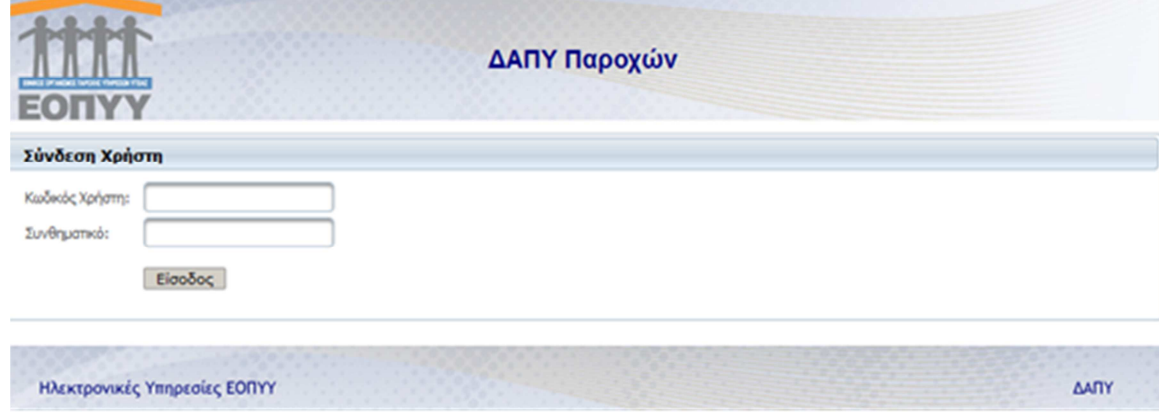

**Εικόνα 2: Οθόνη Σύνδεσης Χρήστη**

# **1.4 Κύρια Εφαρμογή**

Το κύριο µέρος των οθονών της Ηλεκτρονικής Υπηρεσίας απαρτίζεται κατά κανόνα από δυο ενότητες: Το µενού επιλογών στην αριστερά πλευρά και την κύρια εφαρµογή στο δεξί µέρος της οθόνης. Το µενού σας επιτρέπει να πλοηγηθείτε στις βασικότερες λειτουργίες:

**Αρχική Σελίδα:** Εισαγωγική οθόνη που περιέχει µια σύντοµη περιγραφή των βασικών λειτουργιών που ενσωµατώνονται στην εφαρµογή καθώς και τα **Προσωπικά Μηνύµατα** που σας αποστέλλει ο ΕΟΠΥΥ. **∆ιαχείριση:** Επιτρέπει τη συνολική διαχείριση των υποβολών που ανήκουν στην τρέχουσα Εγκατάστασή σας (άνοιγµα/ακύρωση περιόδου υποβολών, καταχώρηση παραστατικών, εκτέλεση ενεργειών και ελέγχων, σε

κάθε υποβολή ανάλογα µε την κατάσταση στην οποία βρίσκεται, εκτύπωση αναφορών κλπ).

**Ενηµέρωση Στοιχείων:** Μέσω αυτής της επιλογής ο διαχειριστής είναι σε θέση να δηλώσει τον τραπεζικό λογαριασµό πληρωµής του από τον ΕΟΠΥΥ, όπως επίσης και το Σηµείο Υποβολής (ΠΕ∆Ι) στο οποίο υπάγεται. Επισηµαίνεται ότι το Σηµείο Υποβολής δηλώνεται µία φορά και δεν µπορεί να µεταβληθεί. Την ενέργεια αυτή δεν µπορούν να πραγµατοποιήσουν οι εσωτερικοί χρήστες της εφαρµογής, δηλαδή οι χρήστες που δηµιούργησε ο διαχειριστής.

**∆ιαχείριση Χρηστών (ορατή µόνο από τους διαχειριστές):** Παρέχει την δυνατότητα µιας σειράς ενεργειών όπως δηµιουργία / ακύρωση εσωτερικού χρήστη, εµφάνιση λίστας υφιστάµενων χρηστών και τροποποίηση στοιχείων επικοινωνίας διαχειριστή.

**Τρέχων Χρήστης:** Όλα τα είδη χρηστών είναι σε θέση να αλλάξουν το συνθηματικό τους με ένα καινούργιο, όπως επίσης να αποσυνδεθούν από την Ηλ. Υπηρεσία.

# **1.5 Οδηγίες Χρήσης**

Στο κάτω µέρος κάθε οθόνης της Ηλεκτρονικής Υπηρεσίας θα βρείτε είτε αναρτηµένες οδηγίες χρήσης σε ειδικό πλαίσιο, είτε έναν σύνδεσμο που ανοίγει ξεχωριστό παράθυρο οδηγιών. Και στις 2 περιπτώσεις παρέχονται πληροφορίες που αφορούν στην λειτουργία της συγκεκριµένης σελίδας και στην επεξήγηση των επιµέρους συστατικών της στοιχείων.

# **2. Διαχείριση ΔΑΠΥ**

# **2.1 Λίστα Υποβολών Εγκατάστασης**

Η είσοδος στην Διαχείριση επιτυγχάνεται πατώντας τον σύνδεσμο «Ενέργειες» στο αριστερό μενού. Στο πάνω µέρος της οθόνης που θα εµφανιστεί αναγράφονται ο Κωδικός και η Επωνυµία της τρέχουσας Εγκατάστασης. Αµέσως πιο κάτω παρατίθεται η λίστα µε όλες τις Υποβολές που αντιστοιχούν στην συγκεκριµένη εγκατάσταση.

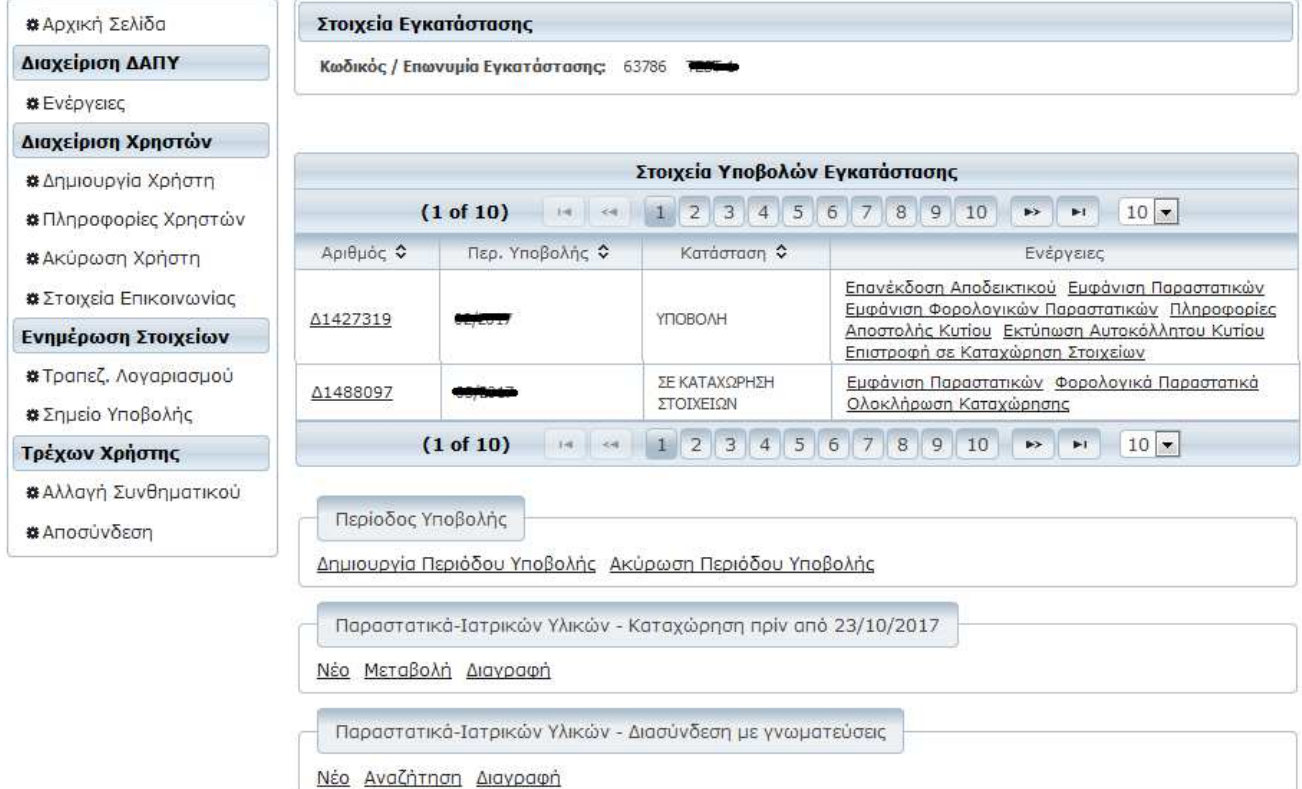

#### **Εικόνα 3: Κατάλογος Υποβολών Εγκατάστασης**

Ανάλογα µε την κατάσταση στην οποία βρίσκεται µια υποβολή, έχετε την δυνατότητα να εκτελέσετε επάνω της µια ή περισσότερες διαφορετικές ενέργειες. Αυτό επιτυγχάνεται πατώντας τους σχετικούς συνδέσµους που εµφανίζονται για κάθε υποβολή ξεχωριστά στην στήλη «Ενέργειες».

Στην επόµενη ενότητα περιγράφονται τα στάδια που ακολουθεί η διαδικασία υποβολής και ο τρόπος µε τον οποίον ενηµερώνονται οι πληροφορίες της παραπάνω οθόνης.

# **2.2 Σύντομη Περιγραφή της Διαδικασίας**

Ο χρήστης της Ηλεκτρονικής Υπηρεσίας έχει τη δυνατότητα να εισάγει µια υποβολή στο σύστηµα καταχωρώντας τα στοιχεία της αναλυτικά µέσα από µια σειρά από διαδοχικές φόρµες.

Ο Τύπος Υποβολής έχει οριστεί **Καταχώρηση Στοιχείων** και το επόµενο βήµα είναι να ξεκινήσει η διαδοχική εισαγωγή στοιχείων των Παραστατικών και των Φορολογικών Παραστατικών που αφορούν στην συγκεκριµένη υποβολή. Μόλις περατωθεί αυτό το στάδιο, επιλέγονται οι Ενέργειες **Ολοκλήρωση Καταχώρησης** και **Έλεγχος Υποβολής**. Από εκείνη τη στιγµή κάθε φορά που ο χρήστης θα πατά την Ενέργεια **Ενηµέρωση Προόδου Ελέγχου Υποβολής**, το σύστηµα θα τον ενηµερώνει για το στάδιο στο οποίο βρίσκεται ο έλεγχος. Σε περίπτωση που προκύψουν τυχόν προειδοποιήσεις ή λάθη ο χρήστης είναι σε θέση να τα επιθεωρήσει αναλυτικά επιλέγοντας την ενέργεια **Αποτελέσµατα Ελέγχου Υποβολής**. Η υποβολή δεν επιτρέπεται να πραγµατοποιηθεί σε περίπτωση που προκύψουν λάθη υποβολής.

Εφόσον η υποβολή δεν περιέχει σφάλµατα ή προειδοποιήσεις o χρήστης είναι σε θέση να προβεί σε οριστικοποίηση της Υποβολής πατώντας την ενέργεια **Υποβολή**, οπότε τα στοιχεία της µεταφέρονται αυτόµατα στο Υποκατάστηµα. Στο ίδιο στάδιο, η υπηρεσία επιτρέπει στον χρήστη να εκτυπώσει ένα **Αποδεικτικό Υποβολής**, το οποίο περιέχει τον αριθµό υποβολής καθώς και ορισµένα συµπληρωµατικά στοιχεία.

Στους 2 πίνακες που ακολουθούν αναγράφονται και επεξηγούνται τόσο οι πιθανές **Καταστάσεις**  µιας υποβολής όσο και οι **Ενέργειες** που ενδέχεται να πραγµατοποιηθούν σε αυτή:

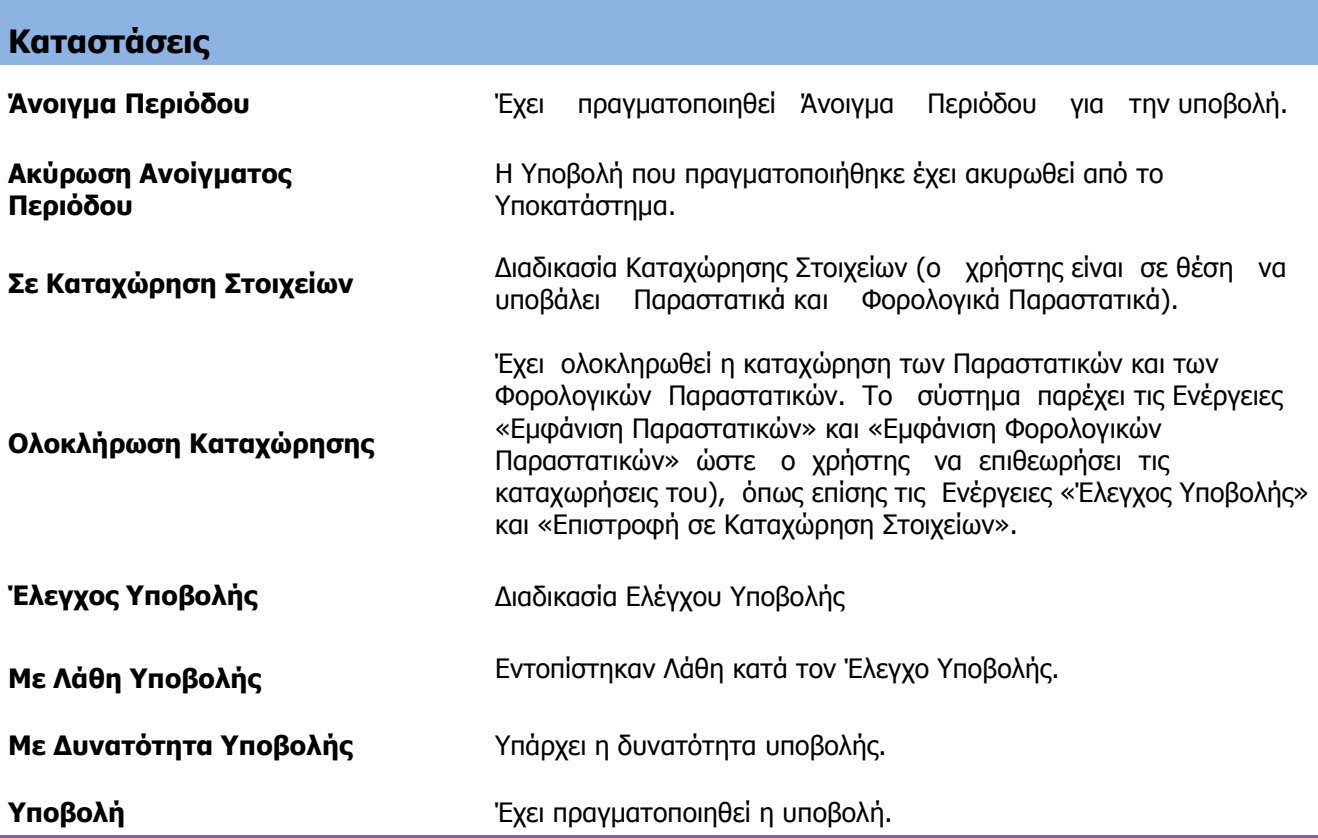

# **Ενέργειες**

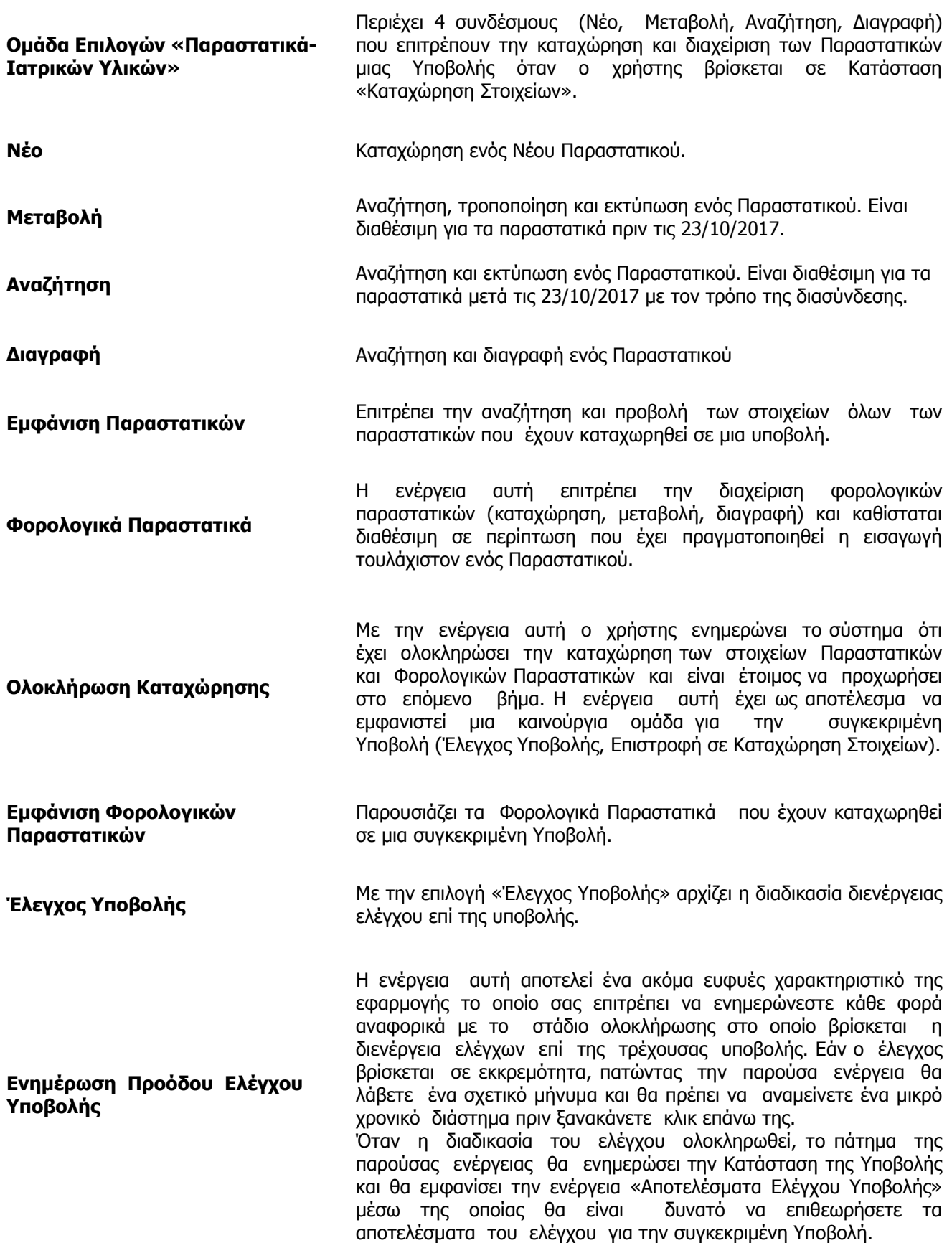

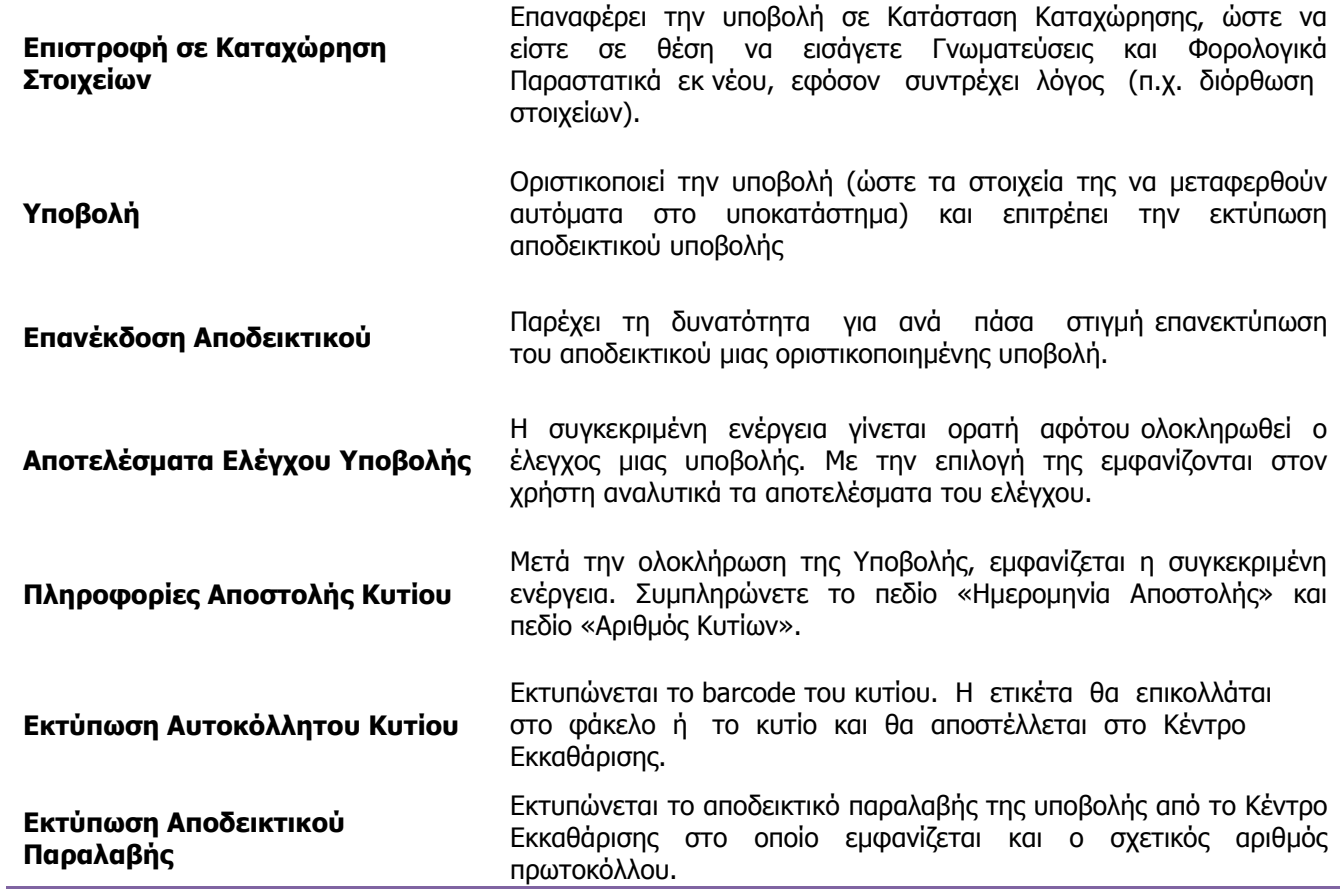

# **2.3 Άνοιγμα Περιόδου Υποβολής**

Το πρώτο βήµα που ακολουθείται είναι η δηµιουργία µιας καινούργιας περιόδου υποβολής πατώντας τον σύνδεσµο «∆ηµιουργία περιόδου υποβολής» στην αρχική οθόνη της ∆ιαχείρισης.

Το σύστηµα θα σας παραπέµψει να επιλέξετε µια ή περισσότερες συµβάσεις για τις οποίες θα εκτελεστεί το άνοιγµα περιόδου.

Οι συµβάσεις που στην περιγραφή τους έχουν «Ευρωπαίοι Πολίτες» αφορούν παραστατικά για παροχές που δόθηκαν σε ασφαλισµένους Ευρωπαϊκού Φορέα. Ευρωπαίοι πολίτες που είναι ασφαλισµένοι σε Ελληνικό Φορέα δεν ανήκουν σε αυτή τη κατηγορία συµβάσεων.

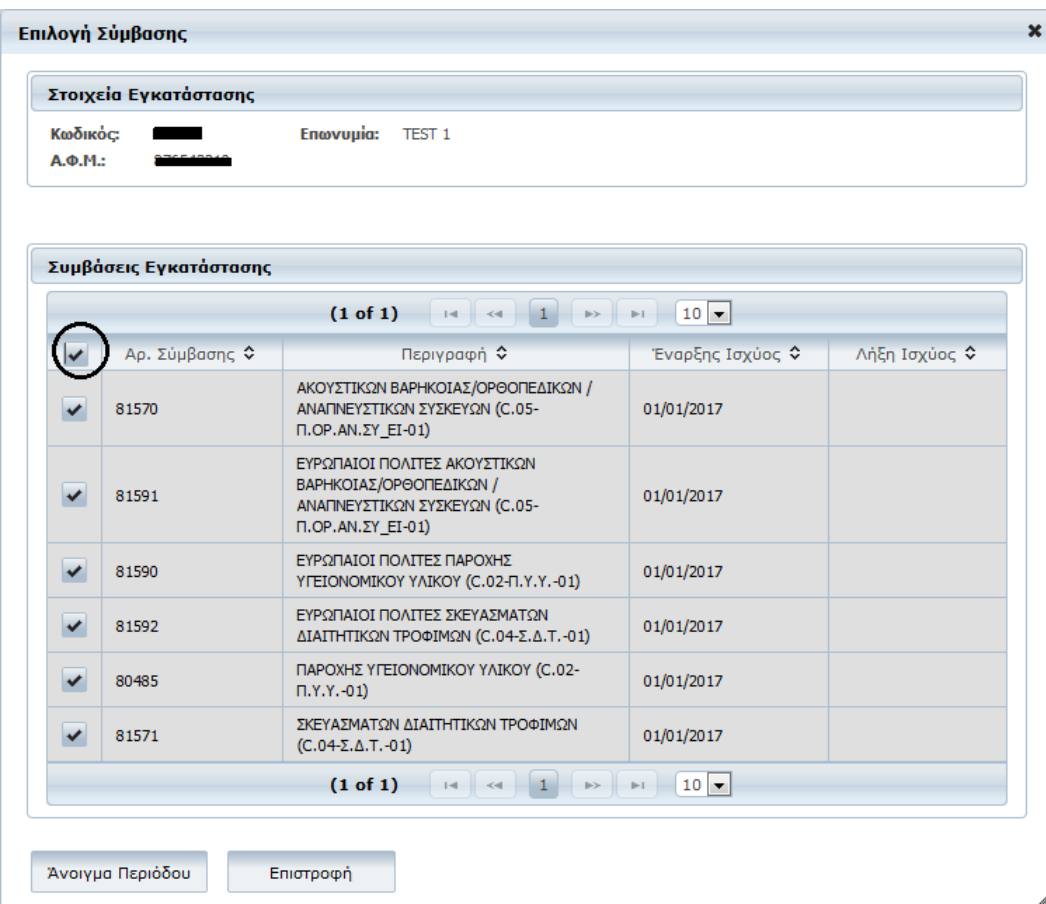

**Εικόνα 4: Επιλογή Συµβάσεων για Άνοιγµα Περιόδου. Μπορούν να επιλεχθούν όλες οι συµβάσεις µε το πρώτο κουτάκι.** 

Κατόπιν πατήσετε το κουµπί «Άνοιγµα Περιόδου» και συµπληρώστε τα στοιχεία στο παράθυρο που θα εµφανιστεί (τύπος, περίοδος υποβολής). Η διαδικασία ολοκληρώνεται πατώντας το κουµπί «Άνοιγµα», οπότε και προστίθεται µια νέα εγγραφή στην λίστα υποβολών µε κατάσταση επίσης «Άνοιγµα Περιόδου».

# **2.4 Ακύρωση Περιόδου Υποβολής**

Η ακύρωση υποβολής επιτυγχάνεται επιλέγοντας µια υποβολή από τον πίνακα και πατώντας στη συνέχεια το κουµπί «Ακύρωση Περιόδου Υποβολής». Εάν είστε σίγουροι ότι θέλετε να προχωρήσετε, πατήστε «Ναι» στο παράθυρο επιβεβαίωσης που θα εµφανιστεί.

# **2.5 Λοιπά Στοιχεία Υποβολής**

Επιλέγοντας τον σύνδεσµο που βρίσκεται σε κάθε αριθµό υποβολής (1<sup>η</sup> στήλη του Πίνακα), εµφανίζεται ένα παράθυρο που περιέχει ορισµένα συµπληρωµατικά στοιχεία αναφορικά µε την συγκεκριµένη υποβολή (Αριθµός / Περιγραφή Σύµβασης, Τύπος) που σχετίζονται κυρίως µε παραµέτρους που ορίστηκαν από το χρήστη κατά τη ∆ηµιουργία Περιόδου Υποβολής, αλλά και τη συγκεντρωτική εικόνα των παραστατικών (Υπολογιζόµενο Ποσό µετά τον τελευταίο Έλεγχο Υποβολής και Πλήθος Παραστατικών).

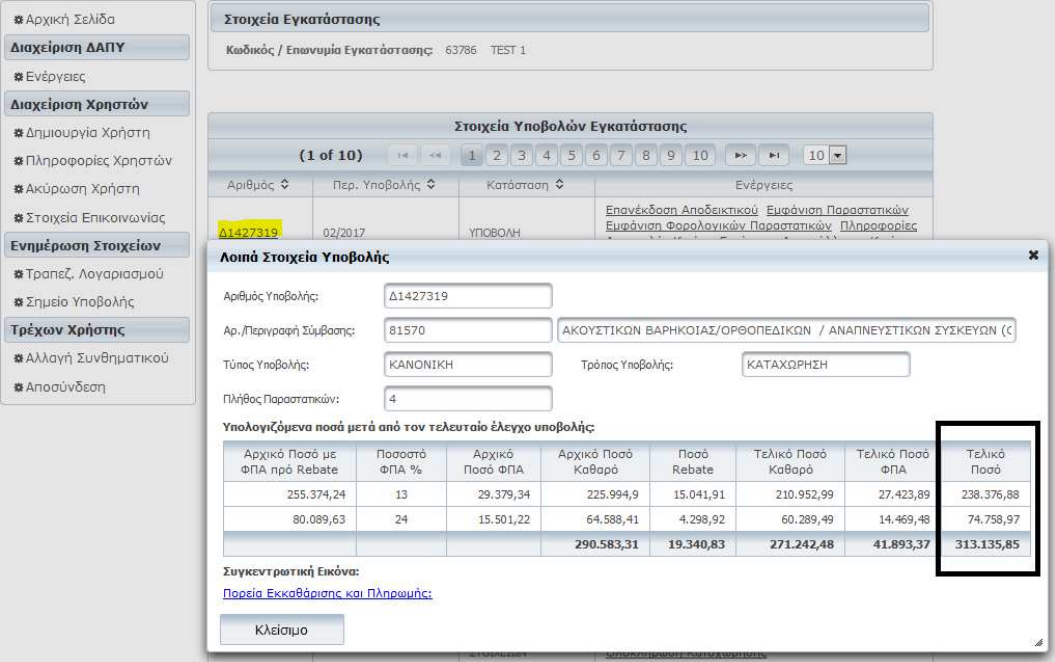

**Εικόνα 5: Λοιπά Στοιχεία Υποβολής. Το σύστηµα έχει υπολογίσει το συνολικό ποσό της Υποβολής ανά ΦΠΑ.** 

# **2.6 Εισαγωγή Στοιχείων μέσω Καταχώρησης**

Εάν µια ή περισσότερες υποβολές στην αρχική σελίδα ∆ιαχείρισης ∆ΑΠΥ βρίσκονται σε κατάσταση που επιτρέπει την καταχώρηση παραστατικών (έχει ανοιχτεί τουλάχιστον µια περίοδος υποβολής), θα εµφανίζεται στο κάτω αριστερό µέρος της οθόνης η ενότητα (οµάδα επιλογών) «Παραστατικά-Ιατρικών Υλικών».(Εικόνα 3)

Πατώντας στους συνδέσμους που περιέχει έχετε την ευκαιρία να προβείτε στην δημιουργία Νέο, Μεταβολή ή ∆ιαγραφή για τα παραστατικά που αφορούν εκτελέσεις γνωµατεύσεων πριν από τις 23/10/2017 και αντίστοιχα Νέο, Αναζήτηση ή ∆ιαγραφή για τα παραστατικά που αφορούν εκτελέσεις γνωµατεύσεων µετά τις 23/10/2017 όπου ο κωδικός ΕΟΠΥΥ-ΕΚΑΠΤΥ του υλικού είναι υποχρεωτικός. Η τροποποίηση ενός παραστατικού για τις περιπτώσεις μετά τις 23/10/2017 γίνεται με Διαγραφή και στη συνέχεια Νέο για καταχώρηση εκ νέου.

#### **2.6.1 Νέο Παραστατικό Ιατρικών Υλικών μετά τις 23/10/2017-Διασύνδεση με γνωμάτευση**

Για την καταχώρηση εκτελεσμένων γνωματεύσεων με ημερομηνία εκτέλεσης από 23/10/2017 είναι απαραίτητος ο κωδικός ΕΟΠΥΥ-ΕΚΑΠΤΥ (13 ψηφία)

Ο κωδικός ΕΟΠΥΥ-ΕΚΑΠΤΥ μπορεί να αναζητηθεί επιλέγοντας το μπλε ερωτηματικό με Κωδικό ΕΑΝ, Εμπορική Ονομασία, Περιγραφή Υλικού ή συνδυασμό αυτών

Η εκτέλεση των υλικών πραγματοποιείται με διασύνδεση των στοιχείων της γνωμάτευσης και πραγματοποιείται με τα παρακάτω βήματα:

- $\mathcal{S}$ 1. Εισαγωγή του *Αριθμού Γνωμάτευσης* (barcode επάνω δεξιά) και επιλογή του εικονιδίου «Ανάκτηση για Εκτέλεση».
- 2. Συμπλήρωση *Ημερομηνία Έγκρισης* και *ΑΜΚΑ Ελεγκτή Ιατρού.* Στις περιπτώσεις των αναλώσιμων διαβητολογικών υλικών, τα πεδία αυτά είναι προαιρετικά.
- 3. Συμπλήρωση της *Ημερομηνίας Εκτέλεσης*.
- 4. Επιλογή των υλικών που έχουν εκτελεστεί. Τα υλικά μπορεί να επιλεγούν μεμονωμένα ή όλα μαζί (ένδειξη 1 της παρακάτω εικόνας). Η μερική εκτέλεση της γνωμάτευσης είναι αποδεκτή.

|                         |                         | Ημερομηνία Εκτέλεσης:"     |                      | 16/04/2019 |                                     |                          | Αριθμός Υποβολής:                                          |           | 1967030             |                      | $\mathcal{L}$     |   |
|-------------------------|-------------------------|----------------------------|----------------------|------------|-------------------------------------|--------------------------|------------------------------------------------------------|-----------|---------------------|----------------------|-------------------|---|
|                         | A/A                     |                            | Κωδικός Υλικού       |            |                                     |                          |                                                            | Περιγραφή |                     |                      |                   |   |
| $\overline{\mathbf{v}}$ |                         | 31010                      |                      |            | 02704                               |                          |                                                            |           |                     |                      |                   |   |
| $\check{ }$             | $\overline{\mathbf{z}}$ | 41499                      |                      |            | 02936 ₩                             |                          |                                                            |           |                     |                      |                   |   |
|                         |                         | $\overline{z}$             | Ανάκτηση Επιλεγμένων |            |                                     | Ε Καθαρισμός Επιλεγμένων |                                                            |           | + Προσθηκη Εγγραφής |                      |                   |   |
|                         |                         |                            |                      |            | 14 11<br>$-14$                      | BE BE<br><b>HERE</b>     |                                                            |           |                     |                      |                   |   |
| A/A                     |                         | Κωδικός ΕΟΠΥΥ-ΕΚΑΠΤΥ<br>6) | Κωδικός<br>YAIKOU    | Περιγραφή  | AEja<br>Μονάδος<br><b>ЦЕ Ф.П.А.</b> | Ποσότητα                 | Φ.T.A. %<br>$\left( \begin{matrix} 4 \end{matrix} \right)$ | ASia      | Συμμετοχή%          | AEia us<br>Συμμετοχή | $\left( 6\right)$ |   |
| $\,1$                   | o                       | Ω                          | 31010                |            | 0,00                                | 10                       | ٠                                                          | 0,00      | 25                  | 0,00                 | $\pmb{\times}$    | ä |
| $\overline{\mathbf{2}}$ |                         | o                          | 41499                |            | 0,00                                | 15                       |                                                            | 0,00      | 25                  | 0,00                 |                   | B |
|                         |                         |                            |                      |            | $-1.44$<br>24.                      | and in<br><b>W</b>       | <b>July</b>                                                |           |                     |                      | $\sqrt{3}$        |   |

**Εικόνα 6: ∆ηµιουργία Νέου Παραστατικού µετά τις 23/10/2017 µε ∆ιασύνδεση** 

- 5. *Ανάκτηση επιλεγμένων* υλικών, (ένδειξη 2 της εικόνας). Τα επιλεγμένα υλικά μεταφέρονται στο κάτω μέρος της οθόνης και σε συνδυασμό με την ημερομηνία εκτέλεσης γίνεται αυτόματα η αντιστοίχιση με τον Αριθμό Υποβολής.
- 6. Επεξεργασία γραμμής υλικού με το εικονίδιο «μολύβι», (ένδειξη 3). Με αυτό το εικονίδιο μπορεί να μεταβληθεί η Αξία, η Ποσότητα, ο ΦΠΑ.
- 7. Επιλογή ΦΠΑ, (ένδειξη 4).
- 8. Επιλογή κωδικού ΕΟΠΥΥ-ΕΚΑΠΤΥ, (ένδειξη 5).
- 9. Ολοκλήρωση καταχώρησης στοιχείων υλικού με το εικονίδιο √, (ένδειξη 6).
- 10. Η επιλογή *Προσθήκη Εγγραφής* είναι διαθέσιμη στην περίπτωση που έχει εκτελεστεί επιπλέον κωδικός ΕΟΠΥΥ-ΕΚΑΠΤΥ. Για την προσθήκη εγγραφής, γίνεται πρώτα επιλογή του υλικού (ένδειξη 1) και στη συνέχεια επιλογή *Προσθήκη Εγγραφής* (ένδειξη 7).
- 11. Με τον *Καθαρισμό Επιλεγμένων* διαγράφονται όλα τα υλικά που έχουν επιλεγεί στο κάτω μέρος της οθόνης.
- 12. Με το εικονίδιο x διαγράφεται το υλικό από το κάτω μέρος της οθόνης.

Σημειώνεται ότι

- **Δεν επιτρέπεται η πολλαπλή εκτέλεση της γνωμάτευσης ούτε εκτέλεση ακυρωμένης γνωμάτευσης.**
- **Οι γνωματεύσεις που απαιτούν έγκριση ΑΥΣ εκτελούνται μια φορά.**
- **Δεν επιτρέπεται η ακύρωση γνωμάτευσης από τον ιατρό εάν αυτή έχει εκτελεστεί στο σύστημα.**
- **Δεν επιτρέπεται υπέρβαση της ποσότητας ούτε της προτεινόμενης τιμής ανά είδος**.

# **2.6.2 Νέο Παραστατικό Ιατρικών Υλικών πριν από 23/10/2017**

Γίνεται "έξυπνη" ταξινόµηση των παραστατικών στις αντίστοιχες υποβολές για τις συµβάσεις που έχει ανοιχθεί περίοδος και αυτόµατη συµπλήρωση πεδίων από λίστες αναζήτησης.

Συµπληρώστε µε προσοχή όλα τα υποχρεωτικά πεδία. Η εισαγωγή στοιχείων για ορισµένα από τα πεδία διευκολύνεται µε την ύπαρξη λίστας τιµών. Συγκεκριµένα όσα εξ αυτών περιέχουν δίπλα τους εικονίδιο µε ερωτηµατικό µπορούν να συµπληρωθούν είτε κανονικά είτε µε άµεση συµπλήρωση µέσω λίστας τιµών.

Συµπληρώνετε τα πεδία όπως αναφέρονται στο Έντυπο «Εκτέλεση Γνωµάτευσης». Τα πεδία µε την ένδειξη \* είναι υποχρεωτικά.

# **Στο πεδίο Ηµεροµηνία Γνωµάτευσης καταχωρείται η ηµεροµηνία «∆ιάρκεια Ισχύος Από» που αναφέρεται στην ηλεκτρονική γνωµάτευση**

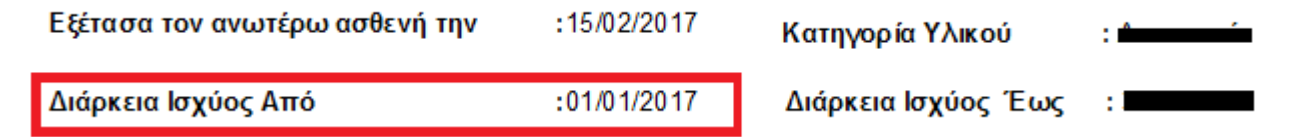

Ειδικά στην περίπτωση των πεδίων ΑΜΚΑ Συνταγογράφου ή Ελεγκτή Ιατρού, µπορείτε µέσω της Λίστας Τιµών να τον αναζητήσετε µε βάση το ΤΣΑΥ που διαθέτει.

Το πεδίο **Ηµεροµηνία Εκτέλεσης** καθορίζει σε ποια Υποβολή θα ανήκει το παραστατικό. Για παράδειγµα, Ηµεροµηνία Εκτέλεσης 05/01/2017 σηµαίνει ότι τα παραστατικό ανήκει στην υποβολή 01/2017.

# **Αναλυτικά Στοιχεία Παραστατικού**

Προκειµένου να ξεκινήσετε να εισάγετε Αναλυτικά Στοιχεία Παραστατικού, θα πρέπει πρώτα να έχετε συµπληρώσει οπωσδήποτε το πεδίο Ηµεροµηνία Εκτέλεσης. Στη συνέχεια επιλέγετε την Κατηγορία Υλικού σύµφωνα µε τον παρακάτω πίνακα και εισάγετε τον Κωδικό Υλικού.

Μπορείτε να αναζητήσετε έναν κωδικό υλικό µε την περιγραφή του, στη συνέχεια πατήστε TAB. Το πεδίο Αριθµός Υποβολής συµπληρώνεται αυτόµατα.

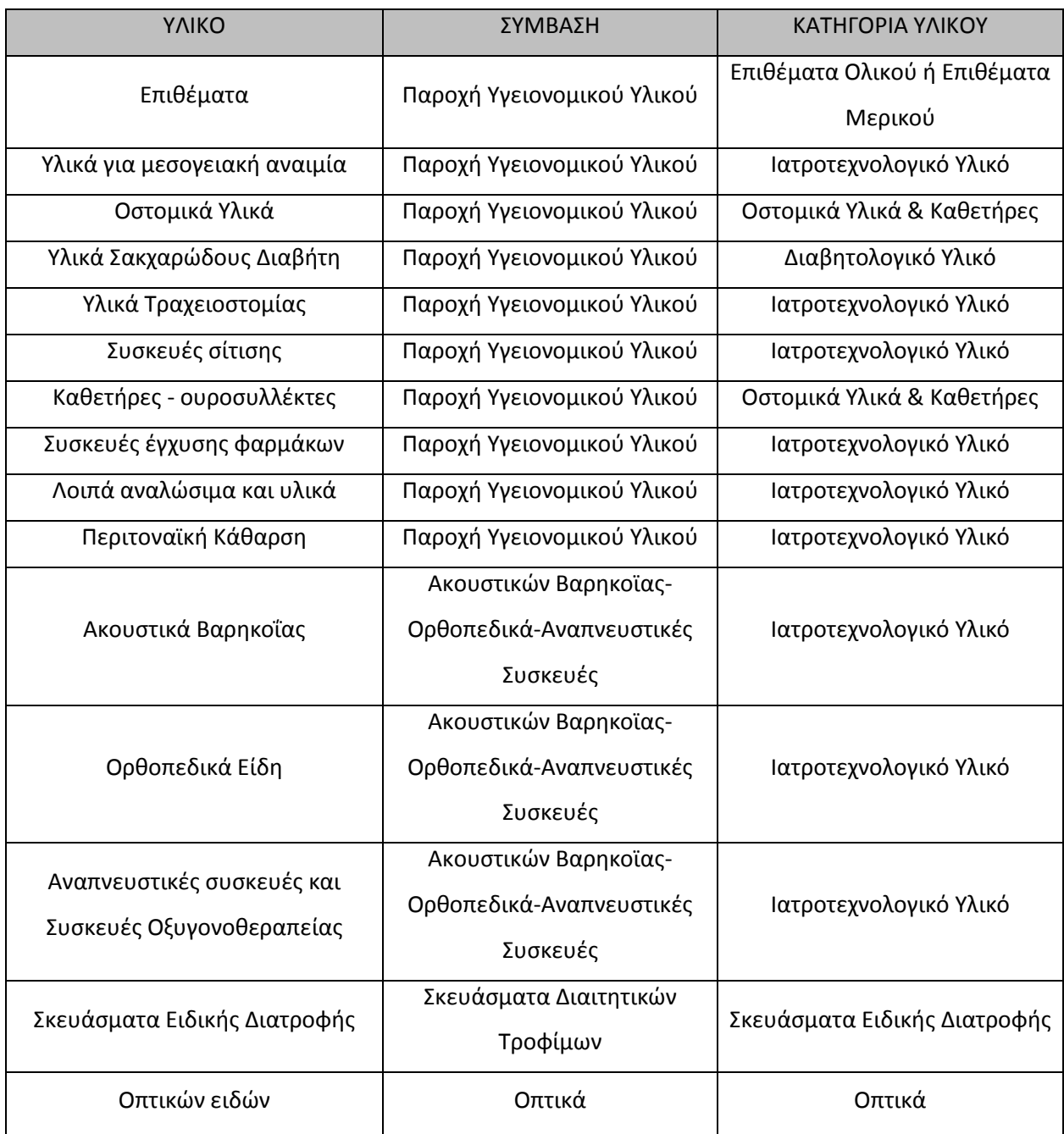

Συµπληρώνετε τα πεδία και καθορίζετε το ΦΠΑ και τη Συµµετοχή Ασφαλισµένου.

Πατώντας το κουµπί **«Εισαγωγή»** θα προστεθεί µια καινούργια σειρά στον πίνακα υλικών µε τα στοιχεία που µόλις εισάγατε.

Σηµειώσεις

- Η λίστα αναζήτησης του Κωδικού Υλικών επιστρέφει ως αποτέλεσμα τα υλικά των υποβολών εκείνων που βρίσκονται σε κατάσταση «Σε Καταχώρηση Στοιχείων» και η περίοδος υποβολής είναι η ίδια µε την χρονική περίοδο στην οποία αναφέρεται η Ηµεροµηνία Εκτέλεσης του Παραστατικού
- ∆εν µπορείτε να καταχωρήσετε υλικά που ανήκουν σε διαφορετική σύµβαση. Τα υλικά που καταχωρείτε στα Αναλυτικά Στοιχεία Παραστατικού πρέπει να ανήκουν σε µια σύµβαση και συνδέονται µε µια υποβολή.
- Για να τροποποιήσετε υπάρχουσες σειρές στον πίνακα Υλικών, πατήστε το κουµπί µε τον µεγεθυντικό A φακό δίπλα από την επιθυµητή εγγραφή στον πίνακα. Αυτόµατα τα στοιχεία της εγγραφής θα εµφανιστούν στα πεδία Αναλυτικά Στοιχεία Παραστατικού, από όπου και µπορείτε πλέον να τα µεταβάλλετε. Όταν ολοκληρώσετε τις αλλαγές, πατήστε το κουµπί «**Μεταβολή**» για να ενηµερωθεί µε αυτές ο σχετικός πίνακας.
- Αντίστοιχα η διαγραφή Αναλυτικών Στοιχείων Παραστατικού επιτυγχάνεται αν πατήσετε την επιθυμητή εγγραφή στον πίνακα και πατήστε στην συνέχεια το κουµπί «**∆ιαγραφή**». Ένα πλαίσιο διαλόγου θα σας ζητήσει να επιβεβαιώσετε την επιλογή σας.

Κανένα από τα τροποποιηµένα πεδία και καµία σειρά του πίνακα δεν αποθηκεύεται στο σύστηµα προτού πατηθεί το κουµπί «**Αποθήκευση**». Όταν συµβεί αυτό, το σύστηµα θα διενεργήσει τους απαραίτητους ελέγχους εγκυρότητας των πεδίων και αν δεν εντοπίσει λάθη θα ολοκληρώσει την διαδικασία. ∆ιαφορετικά θα εµφανιστούν στην οθόνη τα απαραίτητα µηνύµατα λάθους. Θα αποθηκευτούν µόνο τα υλικά που έχουν εισαχθεί στον πίνακα.

Όταν αποθηκευτεί το παραστατικό, εµφανίζεται µήνυµα και σας δίνετε η δυνατότητα εκτύπωσης.

**Για να Εκτυπώσετε το Παραστατικό εκ των υστέρων**, θα πρέπει η υποβολή να βρίσκεται σε κατάσταση «Σε Καταχώρηση Στοιχείων». Επιλέγετε Μεταβολή/Αναζήτηση και αναζητείτε το παραστατικό. Αναλυτικές οδηγίες υπάρχουν στην παράγραφο 2.6.3 και στο Παράρτηµα.

Σε ότι αφορά τα στοιχεία του ασφαλισµένου, µπορείτε να καταχωρήσετε είτε

Α. ασφαλισµένο ελληνικού Φορέα, είτε Β. ασφαλισµένο ευρωπαϊκού Φορέα

Για τον ασφαλισµένο ελληνικού Φορέα πληκτρολογείτε τον ΑΜΚΑ του.

Για τον ασφαλισµένο ευρωπαϊκού Φορέα πληκτρολογείτε τη χώρα ασφάλισης και ανεβάζετε σε µορφή pdf το **έντυπο δικαιώµατος** (αντίγραφο βιβλιαρίου/κάρτας). Στην περίπτωση που είναι κάτοχοι βιβλιαρίου ΙΚΑ µε ειδική ένδειξη, διαθέτουν ΑΜΚΑ.

Στην περίπτωση που διαθέτουν Ευρωπαϊκή Κάρτα Ασφάλισης Ασθενείας (ΕΚΑΑ) ή Πιστοποιητικό Προσωρινής Αντικατάστασης (ΠΠΑ), συµπληρώνετε τα στοιχεία αντίστοιχα.

**Σημείωση**: Για να περαστεί ένα παραστατικό με Ημερομηνία Εκτέλεσης π.χ. 10/02/2017 στην υποβολή που αφορά σύµβαση για Ευρωπαϊκό Φορέα, για παράδειγµα στη σύµβαση «Ευρωπαίοι Πολίτες Παροχής Υγειονοµικού Υλικού» και όχι στη σύµβαση «Παροχής Υγειονοµικού Υλικού» είναι απαραίτητο να περαστεί η χώρα ασφάλισης και να υπάρχει ανοικτή περίοδος για τον 02/2017 µε σύµβαση «Ευρωπαίοι Πολίτες Παροχής Υνειονομικού Υλικού».

# **2.6.3 Μεταβολή/Αναζήτηση Παραστατικού**

Η διαδικασία ξεκινά µε την επιλογή Μεταβολή (για πριν τις 23/10/2017) ή Αναζήτηση (για µετά τις 23/10/2017 µε ∆ιασύνδεση) και στη συνέχεια τον εντοπισµό του συγκεκριµένου παραστατικού που επιθυµείτε να τροποποιήσετε από το σύνολο των υποβολών που βρίσκονται σε κατάσταση «Καταχώρηση Στοιχείων». Αυτό επιτυγχάνεται µε το µπλε ερωτηµατικό και επιλέγοντας τον αριθµό υποβολής. Στη συνέχεια χρησιµοποιώντας τα Κριτήρια Αναζήτησης επιλέγετε το παραστατικό που σας ενδιαφέρει. Αυτόµατα συµπληρώνεται το παρακάτω και µε Αναζήτηση σας εµφανίζονται τα στοιχεία του παραστατικού.

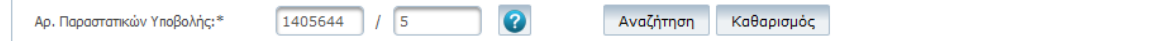

Για την συμπλήρωση / επεξεργασία (αφορά την Μεταβολή) των πεδίων ισχύουν οι ίδιοι κανόνες με τη δηµιουργία νέου παραστατικού. Αφού τροποποιήσετε όσα πεδία σας ενδιαφέρουν, πατήστε το κουµπί «Αποθήκευση» ώστε να αποθηκευτεί το τροποποιηµένο παραστατικό.

Αναλυτικά η διαδικασία περιγράφεται στο Παράρτημα Μεταβολής Παραστατικού.

# **2.6.4 Διαγραφή Παραστατικού**

Η διαδικασία ξεκινά µε την επιλογή ∆ιαγραφή και στη συνέχεια τον εντοπισµό του συγκεκριµένου παραστατικού που επιθυµείτε να διαγράψετε από το σύνολο των υποβολών που βρίσκονται σε κατάσταση «Καταχώρηση Στοιχείων». Αυτό επιτυγχάνεται με το **και επιλέγοντας τον αριθμό υποβολής.** 

Στη συνέχεια χρησιµοποιώντας τα Κριτήρια Αναζήτησης επιλέγετε το παραστατικό που σας ενδιαφέρει.

Αυτόµατα συµπληρώνεται το πεδίο Αρ. Παραστατικών Υποβολής (όπως και στη Μεταβολή Παραστατικού) και µε Αναζήτηση σας εµφανίζονται τα στοιχεία του παραστατικού.

Εφόσον είστε σίγουροι ότι το παραστατικό που βλέπετε στην οθόνη σας είναι αυτό που επιθυµείτε να διαγράψετε, πατήστε το κουµπί «∆ιαγραφή» ώστε να ολοκληρωθεί η διαδικασία. Ένα πλαίσιο διαλόγου θα σας ζητήσει να επιβεβαιώσετε την επιλογή σας.

# **2.7 Φορολογικά Παραστατικά**

Φορολογικό Παραστατικό θεωρείται το τιµολόγιο, η απόδειξη, το δελτίο παροχής υπηρεσιών κ.α.

Η οθόνη διαχείρισης φορολογικών παραστατικών είναι διαθέσιμη στην κατάσταση «Καταχώρηση Στοιχείων» µιας υποβολής και από την Ενέργεια «Φορολογικά Παραστατικά» επιτρέπονται τα παρακάτω

#### **Εισαγωγή Φορολογικού Παραστατικού:**

Επιτυγχάνεται καταχωρώντας διαδοχικά την Ηµεροµηνία Έκδοσης και τον Αριθµό Φορολογικού Παραστατικού. Στη συνέχεια

- 1. Εισάγετε τη Συνολική Αξία µε ΦΠΑ, όπως έχει προκύψει µετά τον Έλεγχο Υποβολής στα υπολογιζόµενα ποσά Εικόνα 5, σελ11.
- 2. Επιλέγετε Ποσοστό ΦΠΑ και τα υπόλοιπα πεδία συµπληρώνονται αυτόµατα.
- 3. Επιλέγετε το κουµπί «Εισαγωγή» και αυτόµατα µια εγγραφή συµπληρώνεται για το επιλεγµένο ΦΠΑ.

Στην περίπτωση που υπάρχει πολλαπλό ΦΠΑ, επαναλαµβάνετε τα βήµατα 1-2-3.

Στην περίπτωση που θέλετε να µεταβάλετε µια εγγραφή, επιλέγετε το µεγεθυντικό φακό, κάνετε την αλλαγή και επιλέγετε Μεταβολή.

Στην περίπτωση που θέλετε να διαγράψετε µια εγγραφή, επιλέγετε το µεγεθυντικό φακό και επιλέγετε ∆ιαγραφή.

Το φορολογικό παραστατικό θα αποθηκευτεί επιλέγοντας το εικονίδιο

 $\blacksquare$ 

Σε περίπτωση που επιθυµείτε να προσθέσετε περισσότερα από ένα φορολογικά παραστατικά , επαναλαµβάνετε την ίδια διαδικασία.

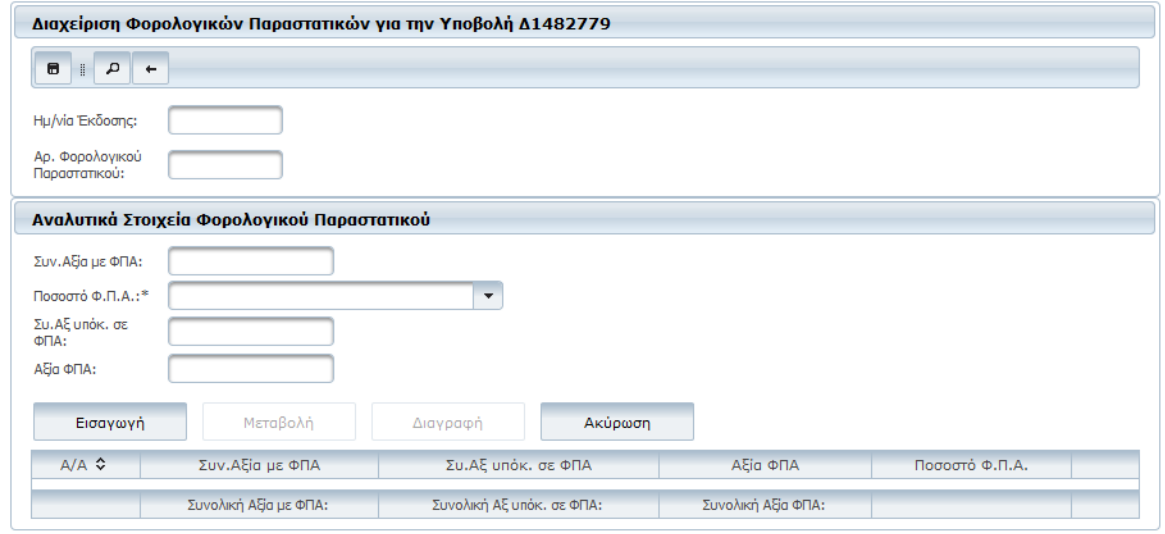

**Εικόνα 7: Φορολογικό Παραστατικό** 

**Αναζήτηση Φορολογικού Παραστατικού:** Επιτυγχάνεται µε το εικονίδιο του µεγεθυντικού φακού και το σύστηµα σας εµφανίζει τα φορολογικά παραστατικά που έχουν αποθηκευτεί. Επιλέγετε αυτό που σας ενδιαφέρει και το κουµπί Επιλογή. Το φορολογικό παραστατικό σας εµφανίζεται.

Όταν η υποβολή σας βρίσκεται σε κατάσταση Καταχώρισης Στοιχείων, µπορείτε

- Να το διαγράψετε επιλέγοντας το κουµπί 面
- Να µεταβάλετε κάποιες από τις εγγραφές του, επιλέγοντας το µεγεθυντικό φακό της εγγραφής (βλέπε παραπάνω Εισαγωγή Φορολογικού Παραστατικού

Αφού καταχωρηθούν τα φορολογικά παραστατικά, ο χρήστης επιλέγει την ενέργεια 'Ολοκλήρωση Καταχώρησης' και `Έλεγχος Υποβολής`. Το σύστηµα ξεκινά εσωτερική διαδικασία ελέγχου και η Ενέργεια που είναι διαθέσιµη είναι 'Ενηµέρωση Προόδου Ελέγχου Υποβολής'.

**Ψηφιακή εικόνα Φορολογικών Παραστατικών:** Εφόσον η κατάσταση είναι 'Με δυνατότητα υποβολής' παρουσιάζεται η ενέργεια 'Ψηφ. Εικόνα Φορ. Παραστατικών'. Ο χρήστης για να εκτελέσει την ενέργεια αυτή θα πρέπει πρώτα να έχει ψηφιοποιήσει (σκανάρει - σαρώσει) το φορολογικό παραστατικό του και θα πρέπει αυτό να βρίσκεται σε µορφή .pdf στον υπολογιστή του.

Στην νέα οθόνη επιλέγεται ο µεγεθυντικός φακός που αφορά στο καταχωρηµένο τιµολόγιο (Εικόνα 8). Στη συνέχεια ο χρήστης επιλέγει το κουµπί 'Αναζήτηση' και ανοίγει ειδικό παράθυρο µέσα από το οποίο ο χρήστης πρέπει να αναζητήσει και να επιλέξει το .pdf αρχείο του φορολογικού παραστατικού όπως το έχει ήδη ψηφιοποιήσει (σκανάρει - σαρώσει) ο χρήστης και είναι αποθηκευµένο σε µορφή .pdf στον υπολογιστή του. Η επιλογή του αρχείου επικυρώνεται πατώντας το πλήκτρο 'Άνοιγµα'. Αφού έχει επιλεχθεί το αρχείο, ο χρήστης πρέπει να πατήσει το κουµπί 'Φόρτωση Αρχείου'. Μόλις ολοκληρωθεί η διαδικασία της φόρτωσης του αρχείου ο χρήστης επιλέγει 'Επιστροφή.

Τώρα ο χρήστης µπορεί να ολοκληρώσει την υποβολή του επιλέγοντας την αντίστοιχη ενέργεια Υποβολή.

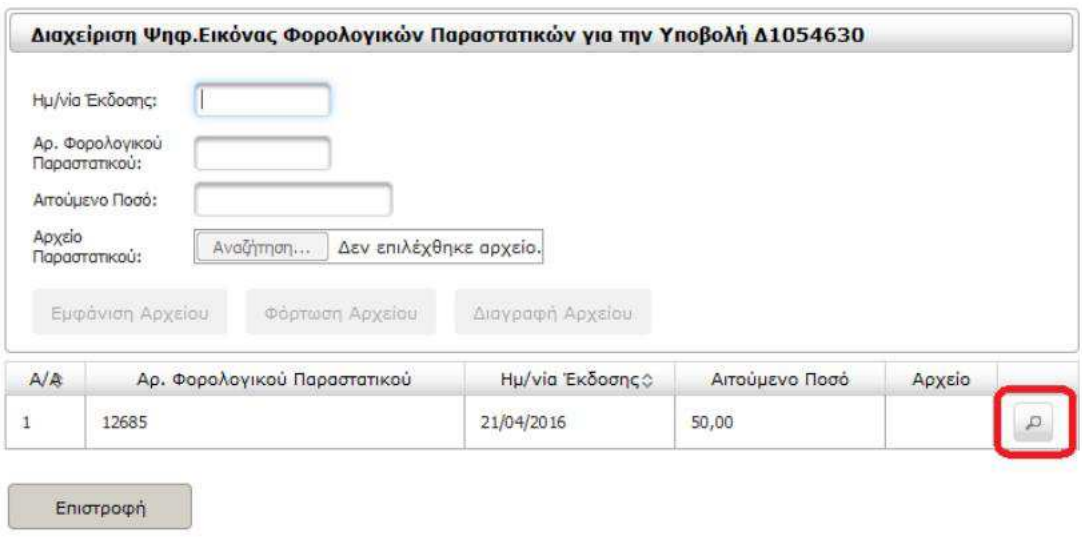

**Εικόνα 8: Οθόνη µε τη Ψηφιακή Εικόνα του Φορολογικού Παραστατικού.** 

# **Το ανέβασµα της ψηφιακής εικόνας του φορολογικού παραστατικού είναι προαιρετικό και µπορείτε να το παρακάµψετε.**

Το σύστηµα εµφανίζει οθόνη επιβεβαίωσης της ενέργειας της υποβολής και επιλέγοντας το 'Υποβολή & Έκδοση Αποδεικτικού' ολοκληρώνεται η ηλεκτρονική κατάθεση της Υποβολής (Εικόνα 9).

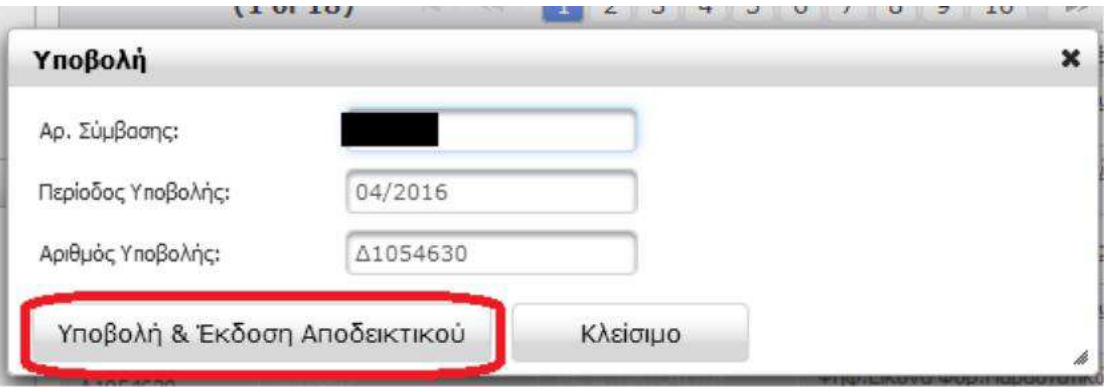

**Εικόνα 9:Εκτύπωση Αποδεικτικού Υποβολής.** 

Ανοίγει νέο παράθυρο που εµφανίζει το αποδεικτικό υποβολής το οποίο µπορείτε να εκτυπώσετε.

# **2.8 Εμφάνιση Παραστατικών**

Στις διαθέσιµες ενέργειες µιας υποβολής αν έχει καταχωρηθεί παραστατικό θα εµφανίζεται ο σύνδεσµος «Εµφάνιση Παραστατικών». Πατώντας επάνω του έχετε τη δυνατότητα να αναζητήσετε και να προβάλετε όλα τα Παραστατικά που έχουν καταχωρηθεί συγκεκριµένη υποβολή.

Η οθόνη αναζήτησης περιέχει μια σειρά από Κριτήρια Αναζήτησης προκειμένου να εμφανίσετε τα Παραστατικά που σας ενδιαφέρουν.

**Επιλογή Κριτηρίου:** ∆ιαλέγετε ένα από τα διαθέσιµα κριτήρια (Ηµεροµηνία Εκτέλεσης, ΑΜΚΑ, Ηµεροµηνία Καταχώρησης, Αριθµός Γνωµάτευσης). Αυτόµατα θα ενεργοποιηθεί το αντίστοιχο πεδίο το οποίο πρέπει να συµπληρωθεί. Στη συνέχεια πατάτε το κουµπί «Αναζήτηση» και µεταφέρεστε στην επόµενη οθόνη που περιέχει την λίστα των Παραστατικών που πληρούν τα επιλεγµένα κριτήρια. Εναλλακτικά µπορείτε να µην επιλέξετε κάποιο κριτήριο και να πατήσετε απευθείας το κουµπί «Αναζήτηση».

Η λίστα των ευρεθέντων παραστατικών περιέχει στοιχεία όπως ο ΑΜΚΑ, το ονοµατεπώνυµο, η Ηµεροµηνία Καταχώρησης, η Ηµεροµηνία Έκδοσης του Τιµολογίου και το Αιτούµενο Ποσό, ενώ η πλοήγηση στις εγγραφές της λίστας επιτυγχάνεται πατώντας τα κουµπιά «**Προηγούµενο**» / «**Επόµενο**» (Εικόνα 10) Αν επιθυµείτε να δείτε τα πλήρη στοιχεία ενός Παραστατικού, αρκεί να κάνετε κλικ επάνω στον Α/Α και αυτά θα εµφανιστούν λεπτοµερώς σε ένα νέο παράθυρο.

| Αριθμός Υποβολής:<br>1424299<br>Επιλεγμένο Κριτήριο: Κανένα<br>A.M.K.A.<br>$-1072$<br><b>NEWS CONTRACT</b> | Λίστα Παραστατικών<br>Ονοματεπώνυμο<br><b>CONTRACTOR</b> | Περ. Υποβολής:<br>01/2017<br>Нμ.<br>Καταχώρησης | Ηυ. Εκδ.<br>Τιμολογίου | Αιτ.Ποσό                                 |
|----------------------------------------------------------------------------------------------------|----------------------------------------------------------|-------------------------------------------------|------------------------|------------------------------------------|
|                                                                                                    |                                                          |                                                 |                        |                                          |
|                                                                                                    |                                                          |                                                 |                        |                                          |
|                                                                                                    |                                                          |                                                 |                        |                                          |
|                                                                                                    |                                                          | 11/02/2017                                      | 01/01/2017             |                                          |
|                                                                                                    | BAPHA COMPANY TELL ALL                                   | 11/02/2017                                      | 01/01/2017             | Signe                                    |
| fring Char 22                                                                                              | BATTOMAYE JESSE                                          | 11/02/2017                                      | 01/01/2017             | $\overline{U}_1\overline{U}\overline{U}$ |
| $-10.76 - 201$                                                                                             | DOWNTH APPEILING                                         | 13/02/2017                                      | 01/01/2017             | vijaa                                    |
| 220cc ===                                                                                                  | 高作用コー                                                    | 13/02/2017                                      | 01/01/2017             | (1,0)                                    |
| 22042504276                                                                                                | Brasiless aversions                                      | 13/02/2017                                      | 01/01/2017             | 830                                      |
| =EC2302026                                                                                                 | 三世纪及英语言。                                                 | 13/02/2017                                      | 01/01/2017             | $-00$                                    |
| 2976710-3                                                                                                  | <b>BEFELVIRUM</b>                                        | 13/02/2017                                      | 01/01/2017             | 0.00                                     |
| Sheets Live                                                                                                | <b>BARRA SHOTOS</b>                                      | 13/02/2017                                      | 01/01/2017             | n nh                                     |
| <b>BARACHER</b>                                                                                            | <b>DAN COMPANY</b>                                       | 13/02/2017                                      | 01/01/2017             | <b>EGS</b>                               |
|                                                                                                    | $\bullet$<br>Ο Προηγούμενο                               | Επόμενο<br>Επιστροφή                            |                        |                                          |

**Εικόνα 10:Εµφάνιση Παραστατικών.** 

# **2.9 Αποτελέσματα Ελέγχου Υποβολής**

Αν κατά τον Έλεγχο Υποβολής προκύψουν λάθη ή προειδοποιητικά µηνύµατα, αυτά θα εµφανιστούν συγκεντρωτικά στην παρούσα οθόνη, η οποία είναι προσβάσιµη µε το πάτηµα της Ενέργειας «Αποτελέσµατα Ελέγχου Υποβολής». Συγκεκριµένα, παρουσιάζεται πίνακας όπου αναγράφονται τα είδη των λαθών που εµφανίστηκαν καθώς και η Κατηγορία λάθους (Απαγορευτικό / Λάθος Συστήµατος, Προειδοποίηση).

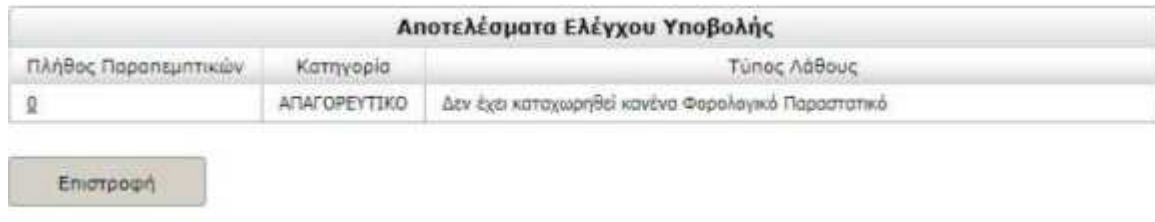

#### **Pulled Street 2.10 Υποβολή**

Αν κατά τον Έλεγχο Υποβολής δεν εντοπιστούν λάθη ή προειδοποιητικά µηνύµατα στα Παραστατικά στα Φορολογικά Παραστατικά κλπ, τότε επιλέγοντας την ενέργεια Υποβολή εµφανίζονται οι επιλογές «Υποβολή & Έκδοση Αποδεικτικού» και «Κλείσιµο».

# Ο χρήστης επιλέγει Υποβολή & Έκδοση Αποδεικτικού.

# **2.11 Αποστολή Κυτίου**

- 1. Με την ολοκλήρωση της Υποβολής των Λογαριασµών στο µηχανογραφικό Σύστηµα e∆ΑΠΥ Παροχών, στον Πίνακα Στοιχείων Υποβολών Εγκατάστασης (Κατάσταση: Υποβολή) εµφανίζεται η επιλογή «Πληροφορίες Αποστολής Κυτίου».
- 2. Πατώντας την επιλογή «Πληροφορίες Αποστολής Κυτίου», εµφανίζεται πεδίο «Ηµεροµηνία Αποστολής» και πεδίο «Αριθµός Κυτίων», όπου συµπληρώνονται αντίστοιχα η ηµεροµηνία αποστολής και ο αριθµός των φακέλων ή κυτίων που αφορούν σε κάθε υποβολή και επιλέγεται «Αποθήκευση». Η ενέργεια αυτή µπορεί να επαναληφθεί όσες φορές επιθυµεί ο χρήστης ώστε να είναι δυνατή ανά πάσα στιγµή η διόρθωση των πεδίων «Ηµεροµηνία Αποστολής» και πεδίο «Αριθµός Κυτίων».
- 3. Μετά την συµπλήρωση των παραπάνω πεδίων εµφανίζεται στο µενού η επιλογή «Εκτύπωση Αυτοκόλλητου Κυτίου» και εκδίδεται η ετικέτα σε τόσα αντίτυπα όσα αφορά ο «Αριθµός Κυτίων». Η εκτύπωση µπορεί να πραγµατοποιηθεί όσες φορές επιθυµεί ο χρήστης.
- 4. Η ετικέτα θα επικολλάται στο φάκελο ή το κυτίο και θα αποστέλλεται στο Κέντρο ∆ιαλογής.

# Κέντρο Διαλογής ΕΟΠΥΥ - Αττικής

Θέση δύο (2) Πεύκα, 19300 Ασπρόπυργος, Αττική

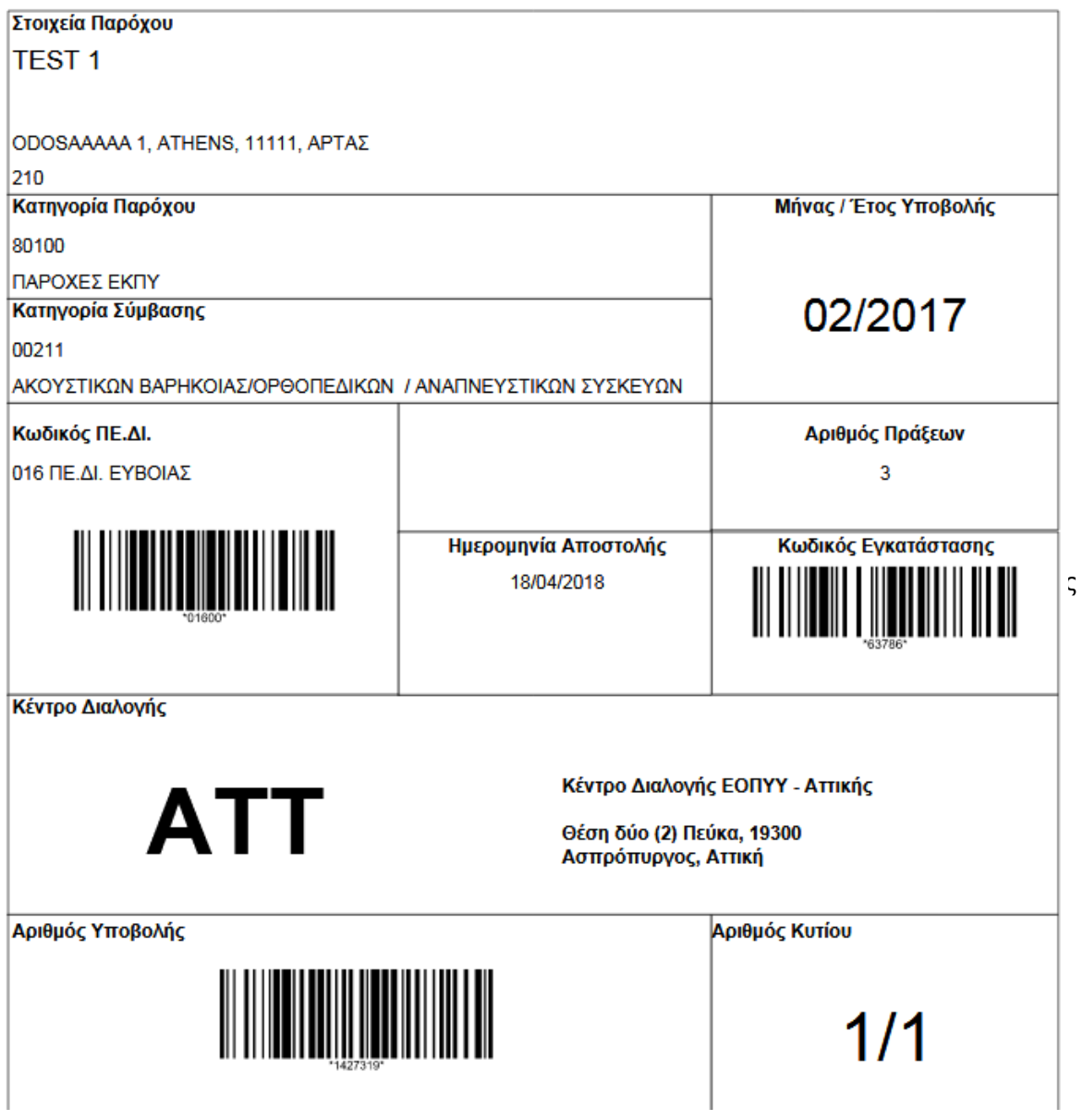

#### **Εικόνα 11:Ετικέτα Κυτίου**

# **2.12 Εκτύπωση αποδεικτικού παραλαβής**

Στη στήλη «Ενέργειες», σε όσες υποβολές έχει γίνει παραλαβή από το Κέντρο ∆ιαλογής του ΕΟΠΥΥ, εµφανίζεται η επιλογή «Εκτύπωση Αποδεικτικού Παραλαβής.

Με την επιλογή αυτή ο προµηθευτής µπορεί να εκτυπώσει το αποδεικτικό παραλαβής της υποβολής στο οποίο εµφανίζεται και ο σχετικός αριθµός πρωτοκόλλου.

**Στην περίπτωση που δεν έχει γίνει ακόµη παραλαβή από το Κέντρο ∆ιαλογής του ΕΟΠΥΥ, µπορείτε να επιστρέψετε την υποβολή σας σε Κατάσταση Καταχώρισης Στοιχείων για να κάνετε µεταβολές. Με την «Επιστροφή σε Καταχώριση Στοιχείων» το φορολογικό παραστατικό της υποβολής διαγράφεται από το σύστηµα.** 

**Μετά τις αλλαγές που επιθυµείτε να κάνετε, χρειάζεται να καταχωρήσετε το φορολογικό παραστατικό εκ νέου.** 

# **3. Ενημέρωση Στοιχείων**

Μέσω της ενότητας αυτής του µενού, ο διαχειριστής που είναι Πάροχος Υλικών, έχει τη δυνατότητα να δηλώσει τα στοιχεία τραπεζικού λογαριασµού πληρωµής (IBAN), όπως επίσης το Σηµείο Υποβολής (ΠΕ∆Ι) στο οποίο υπάγεται.

Ο διαχειριστής που είναι Φαρµακείο, έχει τη δυνατότητα να επιβεβαιώσει τα στοιχεία τραπεζικού λογαριασµού πληρωµής που ήδη έχει το σύστηµα ∆ΑΠΥ Παροχών.

# **3.1 Τραπεζικού Λογαριασμού**

Ο διαχειριστής αρκεί να εισάγει τον Κωδικό IBAN και τον Κλειδάριθµο που διαθέτει (για επιβεβαίωση) και κατόπιν να πατήσει το κουµπί Αποθήκευση.

Σηµειώνεται ότι για έχει τη δυνατότητα να ορίσει τον τραπεζικό του λογαριασµό, ο διαχειριστής θα πρέπει πρώτα να έχει προβεί σε **ενεργοποίηση** του λογαριασµού χρήστη του από την Εφαρµογή Πιστοποίησης.

# **3.2 Σημείο Υποβολής**

Σε αυτήν την οθόνη ο διαχειριστής δηλώνει το Σηµείο Υποβολής (ΠΕ∆Ι) στο οποίο υπάγεται είτε απευθείας είτε κάνοντας χρήση της αυτόµατης συµπλήρωσης µέσα από λίστα τιµών, από την οποία έχει τη δυνατότητα να αναζητήσει το σηµείο ΠΕ∆Ι βάσει της ονοµασίας του. Η δήλωση του Σηµείο Υποβολής γίνεται µια φορά και δεν υπάρχει δυνατότητα µεταβολής µέσα από την εφαρµογή.

# **4. Διαχείριση Χρηστών**

# **4.1 Δημιουργία Χρήστη**

Οι χρήστες που αποτελούν τους ∆ιαχειριστές µιας εγκατάστασης διαθέτουν τη δυνατότητα να δηµιουργήσουν ηλεκτρονικά εσωτερικούς χρήστες για την συγκεκριµένη εγκατάσταση.

Επιλέγοντας εποµένως από το αριστερό µενού «∆ηµιουργία Χρήστη» είστε σε θέση να δηµιουργήσετε ηλεκτρονικά έναν νέο χρήστη για την τρέχουσα εγκατάσταση, δηλώνοντας τον κωδικό (Username) και το συνθηµατικό (Password) που επιθυµείτε να έχει, µαζί µε ορισµένα συµπληρωµατικά στοιχεία.

Συµπληρώστε υποχρεωτικά τα πεδία που σηµειώνονται µε αστερίσκο (\*).

**Κωδικός Χρήστη (username):** Πρέπει να αποτελείται από 8-12 λατινικούς χαρακτήρες ή νούµερα.

**Συνθηµατικό (password):** Πρέπει να αποτελείται από 8 -15 χαρακτήρες και να περιέχει και νούµερα. Όσο µεγαλύτερο συνδυασµό αλφαριθµητικών και ειδικών χαρακτήρων περιέχει το συνθηµατικό, τόσο ισχυρότερο και ασφαλέστερο θα είναι. Συµπληρώστε την ίδια τιµή και στο πεδίο Επιβεβαίωση Συνθηµατικό.

Στο πεδίο Κλειδάριθµος ∆ιαχειριστή εισάγετε τον Κλειδάριθµο που παραλάβατε από το υποκατάστηµα. Στο πεδίο Ηµέρες Ανανέωσης επιλέγετε τον αριθµό ηµερών έπειτα από τις οποίες θα ζητείται από τον χρήστη να αλλάξει το συνθηµατικό του.

**Στοιχεία Χρήστη:** Πληροφορίες για τον χρήστη σε ελεύθερη µορφή κειµένου.

**∆ηµιουργία:** Πατώντας «∆ηµιουργία», οι τιµές που συµπληρώσατε στα πεδία θα ελεγχθούν ως προς την εγκυρότητά τους. Σε περίπτωση λανθασµένης εισαγωγής, θα εµφανιστεί κατάλληλο µήνυµα λάθους που

θα υποδεικνύει τα µη έγκυρα πεδία. Σε περίπτωση επιτυχηµένης εισαγωγής στοιχείων, η δηµιουργία χρήστη θα ολοκληρωθεί επιτυχώς.

**Καθαρισµός:** Πατώντας «Καθαρισµός», θα καθαρίσουν αυτόµατα όλα τα συµπληρωµένα πεδία της φόρµας δηµιουργίας χρήστη.

# **4.2 Πληροφορίες Χρηστών**

Με την επιλογή «Πληροφορίες Χρηστών» έχετε τη δυνατότητα να διαβάσετε τα στοιχεία των εσωτερικών χρηστών που έχει εισάγει ο ∆ιαχειριστής στην παρούσα εγκατάσταση µέσω της επιλογής «∆ηµιουργία Χρηστών». Τα στοιχεία χρήστη που εµφανίζει είναι ο Κωδικός Χρήστη, τα Στοιχεία Χρήστη και η Ηµεροµηνία ∆ηµιουργίας.

Συγκεκριµένα µέσω της οθόνη αυτής αναζητείται ένας χρήστης που ανήκει στην παρούσα εγκατάσταση και παρουσιάζονται οι συσχετιζόµενες πληροφορίες και η ηµεροµηνία δηµιουργίας του.

Η εύρεση του χρήστη εκτελείται είτε µε την εισαγωγή του κωδικού χρήστη στο συγκεκριµένο πεδίο και επιλογή **Αναζήτηση**, είτε µε την επιλογή του κωδικού από τη λίστα του αναδυόµενου παράθυρου, το οποίο εµφανίζεται µε το πάτηµα του κουµπιού (µπλε ερωτηµατικό).

# **4.3 Ακύρωση Χρηστών**

Η ακύρωση ενός υπάρχοντος χρήστη που ανήκει στην τρέχουσα εγκατάσταση πραγµατοποιείται από τον ∆ιαχειριστή µέσω της επιλογής του µενού «Ακύρωση Χρήστη». Για τον σκοπό αυτό πρέπει να δηλωθεί ο δικός σας κωδικός χρήστη (Username – Κωδικός ∆ιαχειριστή), ο κωδικό του χρήστη που πρόκειται να διαγραφεί µαζί µε το συνθηµατικό του δεύτερου.

**Ακύρωση Χρήστη**: Πατώντας «Ακύρωση Χρήστη», οι τιµές που συµπληρώσατε στα πεδία θα ελεγχθούν ως προς την εγκυρότητά τους. Σε περίπτωση λανθασµένης εισαγωγής στοιχείων, θα εµφανιστεί κατάλληλο µήνυµα λάθους που θα υποδεικνύει τα µη έγκυρα πεδία. Σε περίπτωση επιτυχηµένης εισαγωγής, η ακύρωση χρήστη θα ολοκληρωθεί επιτυχώς.

**Καθαρισµός**: Πατώντας «Καθαρισµός», θα καθαρίσουν αυτόµατα όλα τα συµπληρωµένα πεδία της φόρµας ακύρωσης χρήστη.

# **4.4 Στοιχεία Επικοινωνίας**

Ως διαχειριστής είστε σε θέση να µεταβάλετε τα Στοιχεία Επικοινωνίας που είχατε δηλώσει κατά την εγγραφή σας. Συγκεκριµένα

- Το **Email**.
- Τα πεδία **Αρ. τηλεφώνου**, **Αρ. κινητού τηλεφώνου** και **Fax** δέχονται 10-ψήφιους αριθµούς (χωρίς κενά και παύλες).

# **4.5 Αλλαγή Συνθηματικού**

Είτε ως διαχειριστής είτε ως απλός χρήστης του συστήµατος είστε σε θέση να µεταβάλετε το συνθηµατικό το οποίο ορίσατε κατά την διάρκεια εγγραφή σας. Προκειµένου να αλλάξετε το συνθηµατικό (σας, θα πρέπει να ορίσετε στην οθόνη αυτή ένα καινούργιο συµπληρώνοντας όλα τα πεδία που σηµειώνονται µε αστερίσκο (\*).

- **Παλιό Συνθηµατικό:** Το τρέχον συνθηµατικό σας το οποίο επιθυµείτε να αλλάξετε.
- **Νέο Συνθηµατικό (password):** Το νέο σας συνθηµατικό πρέπει να αποτελείται από 8-15 χαρακτήρες και να περιέχει και νούµερα. Συµπληρώστε την ίδια τιµή και στο πεδίο Επιβεβαίωση

Συνθηµατικού.

# **4.6 Αποσύνδεση**

Για να αποσυνδεθείτε µε ασφάλεια επιλέγετε τον σύνδεσµο Αποσύνδεση.

# **Παράρτημα- Μεταβολή Παραστατικού**

Για να διορθώσετε οποιοδήποτε στοιχείο ενός παραστατικού που έχετε καταχωρήσει στην Υποβολή σας, θα πρέπει να ακολουθήσετε την παρακάτω διαδικασία :

#### **ΒΗΜΑ 1**

Θα πρέπει να επαναφέρετε την υποβολή σας σε Κατάσταση : **Σε Καταχώρηση Στοιχείων** από την επιλογή στη στήλη ενέργειες **Επιστροφή σε Καταχώρηση Στοιχείων**.

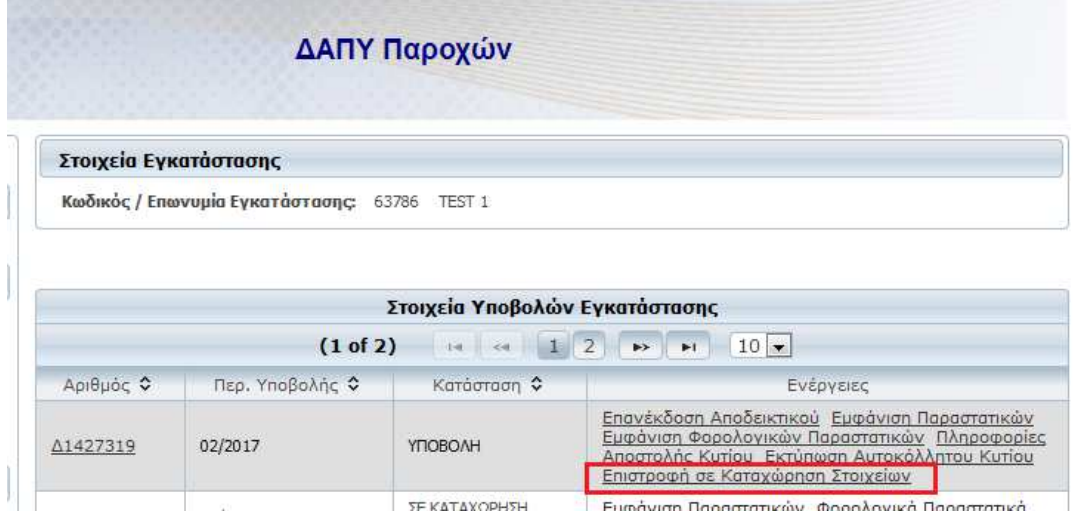

#### **ΒΗΜΑ 2**

Στη συνέχεια στα **Παραστατικά-Ιατρικών Υλικών** επιλέγω **Μεταβολή**.

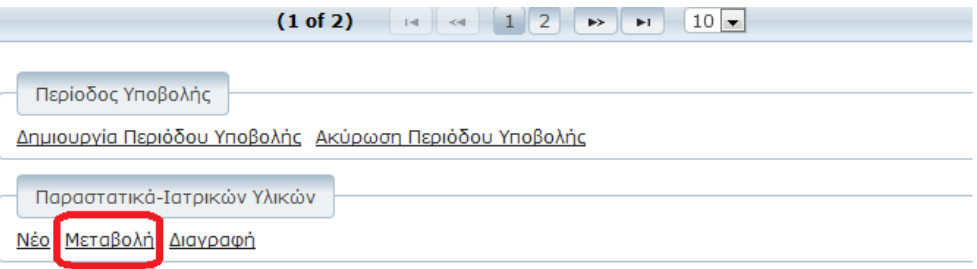

#### **ΒΗΜΑ 3**

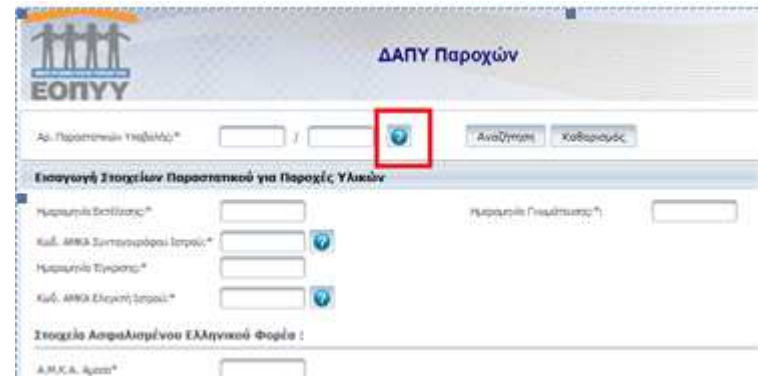

# **ΒΗΜΑ 4**

Επιλέγετε τη σύμβαση που επιθυμείτε :

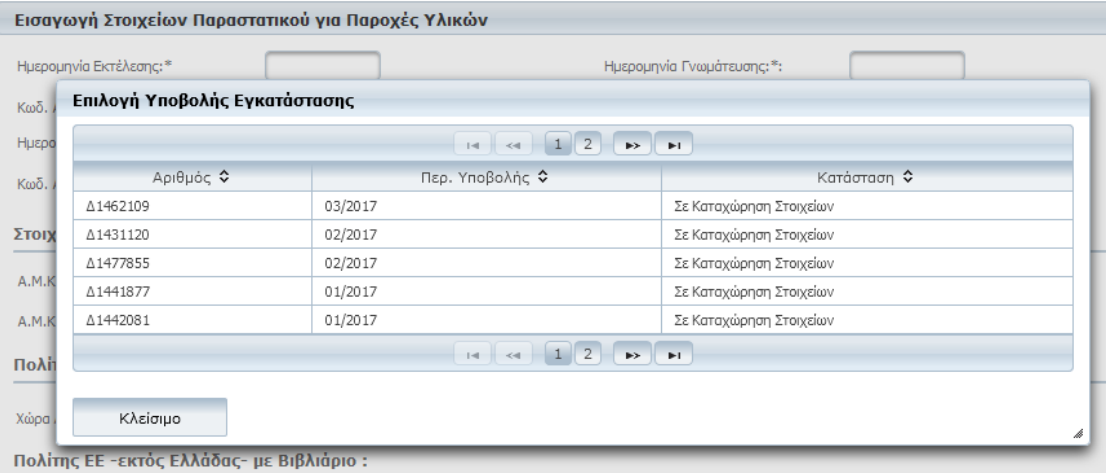

#### **ΒΗΜΑ 5**

#### Επιλέγετε την **Αναζήτηση**:

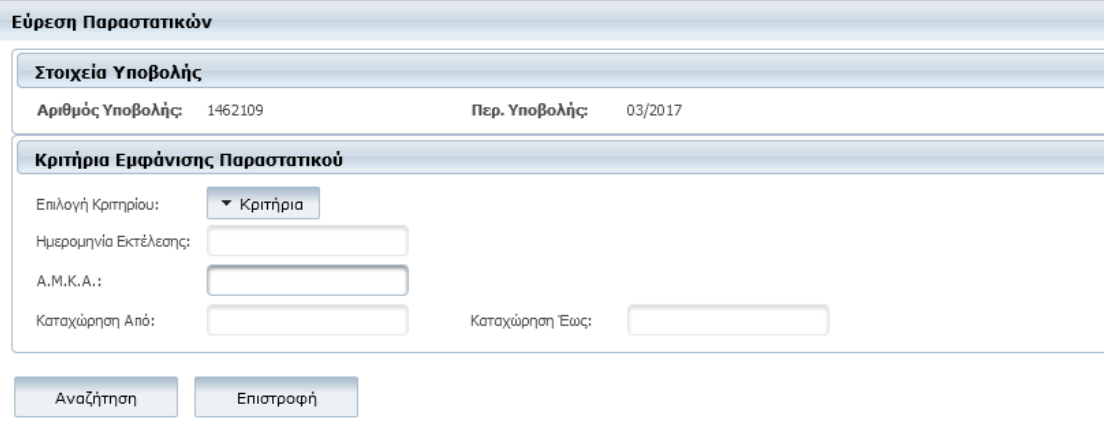

# Η εφαρμογή σας εμφανίζει τα παραστατικά της Υποβολής :

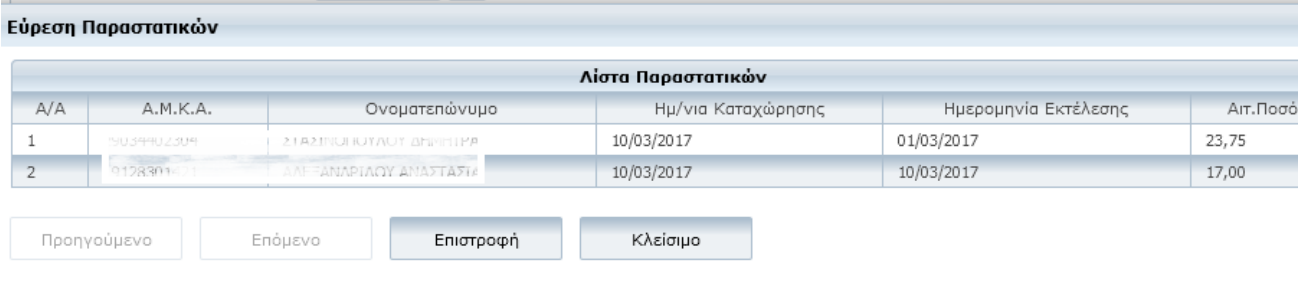

#### **ΒΗΜΑ 6**

Επιλέγετε το παραστατικό που επιθυμείτε. Στην οθόνη που εμφανίζεται επιλέγετε **Αναζήτηση**.

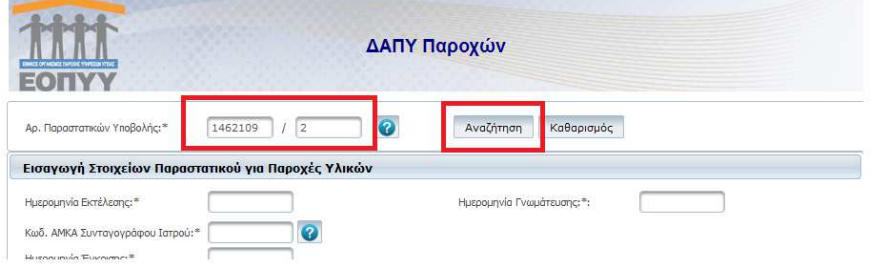

#### **ΒΗΜΑ 7**

Κατόπιν επιλέγετε το εικονίδιο του φακού προκειμένου να εμφανιστούν τα στοιχεία του υλικού :

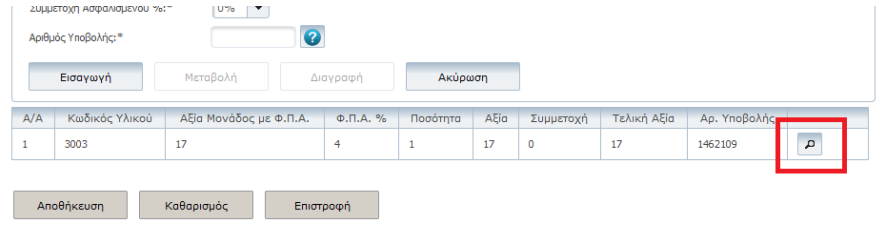

#### **ΒΗΜΑ 8**

Κατόπιν μπορείτε να μεταβάλλετε οποιοδήποτε στοιχείο επιθυμείτε:

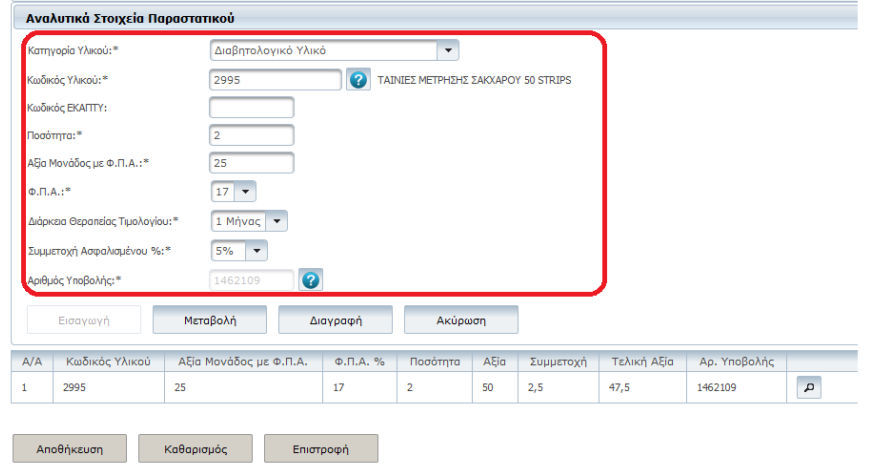

Αφού προχωρήσετε στις αλλαγές που επιθυμείτε, επιλέγετε **Μεταβολή** και στη συνέχεια **Αποθήκευση**.

Στην οθόνη θα εμφανιστεί το παρακάτω μήνυμα.

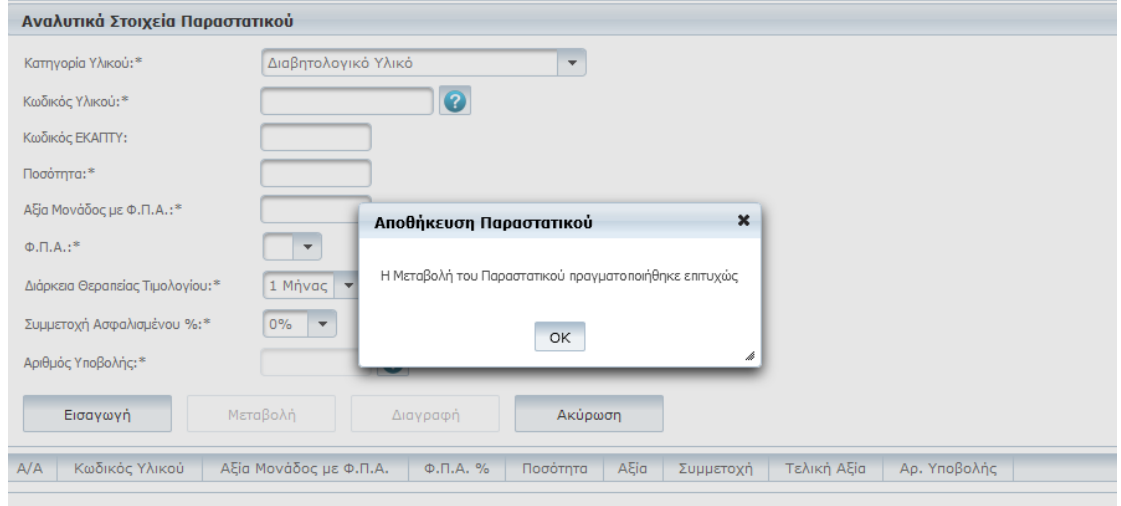

# **Παράρτημα- Διασύνδεση ηλεκτρονικής γνωμάτευσης ΕΚΠΥ**

Η εκτέλεση των υλικών από 18/4/2018 πραγματοποιείται με διασύνδεση των στοιχείων της γνωμάτευσης και πραγματοποιείται με τα παρακάτω βήματα:

- $\boldsymbol{\mathcal{S}}$ 1. Εισαγωγή του *Αριθμού Γνωμάτευσης* (barcode επάνω δεξιά) και επιλογή του εικονιδίου «Ανάκτηση για Εκτέλεση».
- 2. Συμπλήρωση *Ημερομηνία Έγκρισης* και *ΑΜΚΑ Ελεγκτή Ιατρού.* Στις περιπτώσεις των αναλώσιμων διαβητολογικών υλικών, τα πεδία αυτά είναι προαιρετικά.
- 3. Συμπλήρωση της *Ημερομηνίας Εκτέλεσης*.
- 4. Επιλογή των υλικών που έχουν εκτελεστεί. Τα υλικά μπορεί να επιλεγούν μεμονωμένα ή όλα μαζί (ένδειξη 1 της παρακάτω εικόνας). Η μερική εκτέλεση της γνωμάτευσης είναι αποδεκτή.

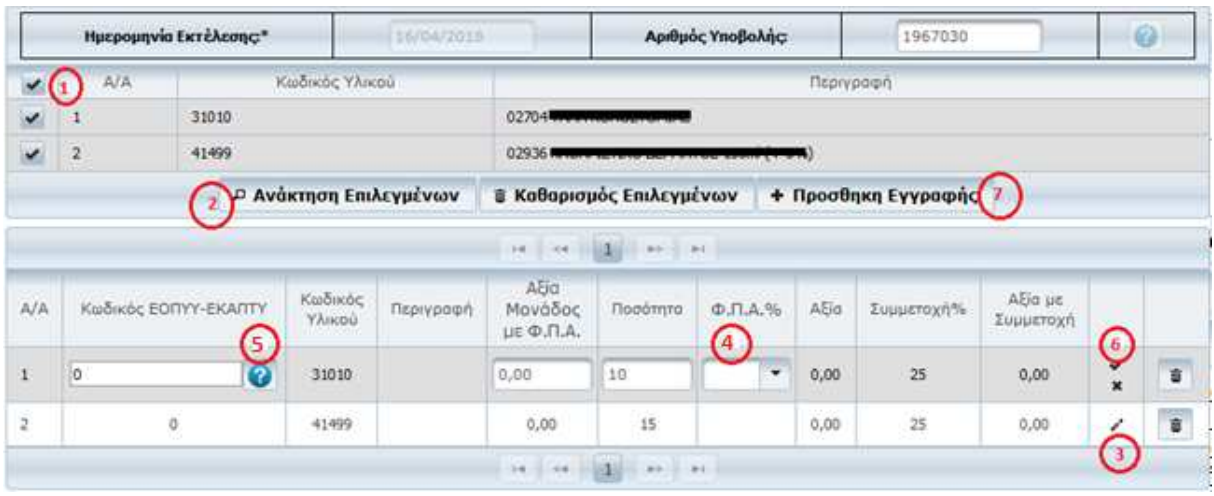

- 5. *Ανάκτηση επιλεγμένων* υλικών, (ένδειξη 2 της εικόνας). Τα επιλεγμένα υλικά μεταφέρονται στο κάτω μέρος της οθόνης και σε συνδυασμό με την ημερομηνία εκτέλεσης γίνεται αυτόματα η αντιστοίχιση με τον Αριθμό Υποβολής.
- 6. Επεξεργασία γραμμής υλικού με το εικονίδιο «μολύβι», (ένδειξη 3). Με αυτό το εικονίδιο μπορεί να μεταβληθεί η Αξία, η Ποσότητα, ο ΦΠΑ.
- 7. Επιλογή κωδικού ΕΟΠΥΥ-ΕΚΑΠΤΥ, (ένδειξη 4).
- 8. Επιλογή ΦΠΑ, (ένδειξη 5).
- 9. Ολοκλήρωση καταχώρησης στοιχείων υλικού με το εικονίδιο √, (ένδειξη 6).
- 10. Η επιλογή *Προσθήκη Εγγραφής* είναι διαθέσιμη στην περίπτωση που έχει εκτελεστεί επιπλέον κωδικός ΕΟΠΥΥ-ΕΚΑΠΤΥ. Για την προσθήκη εγγραφής, γίνεται πρώτα επιλογή του υλικού (ένδειξη 1) και στη συνέχεια επιλογή *Προσθήκη Εγγραφής* (ένδειξη 7).
- 11. Με τον *Καθαρισμό Επιλεγμένων* διαγράφονται όλα τα υλικά που έχουν επιλεγεί στο κάτω μέρος της οθόνης.
- 12. Με το εικονίδιο x διαγράφεται το υλικό από το κάτω μέρος της οθόνης.

# Σημειώνεται ότι

• **Δεν επιτρέπεται η πολλαπλή εκτέλεση της γνωμάτευσης ούτε εκτέλεση ακυρωμένης γνωμάτευσης.** 

- **Οι γνωματεύσεις που απαιτούν έγκριση ΑΥΣ εκτελούνται μια φορά.**
- **Δεν επιτρέπεται η ακύρωση γνωμάτευσης από τον ιατρό εάν αυτή έχει εκτελεστεί στο σύστημα.**
- **Δεν επιτρέπεται υπέρβαση της ποσότητας ούτε της προτεινόμενης τιμής ανά είδος**

# **Συχνές Ερωτήσεις**

Δεν μπορώ να πιστοποιηθώ για να χρησιμοποιήσω το ΔΑΠΥ Παροχών.

- Είμαι Πάροχος Υλικών και στην οθόνη της Πιστοποίησης δεν μπορώ να επιλέξω Εγκατάσταση.
- Έχει αλλάξει η Επωνυμία του Φαρμακείου, χρειάζεται να κάνω νέα Πιστοποίηση;
- Οι συμβάσεις μου στο eopyynet έχουν εγκριθεί αλλά δε μου εμφανίζονται στο ΔΑΠΥ Παροχών.

Είμαι Προμηθευτής Υλικών και θέλω να δηλώσω IBAN ή να αλλάξω το IBAN.

Είμαι Φαρμακοποιός και θέλω να αλλάξω το IBAN.

Είμαι Φαρμακοποιός και δεν μου εμφανίζεται το IBAN.

Δεν μου εμφανίζεται η επιλογή Δημιουργία Περιόδου Υποβολής.

Τι κατηγορία Υλικού να διαλέξω;

Ξέχασα να εκτυπώσω το Έντυπο Εκτέλεσης Παραστατικού.

Δεν μου δέχεται τον κωδικό ΕΚΑΠΤΥ για επιθέματα.

Δεν μου δέχεται το barcode για τα σκευάσματα διατροφής.

Δε μου δέχεται το φορολογικό παραστατικό.

Ο ΑΜΚΑ του συνταγογράφου μου φέρνει ΑΝΥΠΑΡΚΤΟ

Ο ΑΜΚΑ του ελεγκτή μου φέρνει ΑΝΥΠΑΡΚΤΟ;

Έχω ηλεκτρονική γνωμάτευση για οστομικά με τρίμηνη διάρκεια. Πως θα υποβάλλω;

Μου βγάζει «Ο ΑΜΚΑ έχει ξαναλάβει το είδος στις ΗΗ/ΜΜ/ΕΕΕΕ . Ελέγξτε το βιβλιάριο του ασφαλισμένου και όλα τα απαραίτητα δικαιολογητικά, πριν την εκτέλεση της γνωμάτευσης, ώστε να εκπληρώνονται οι προϋποθέσεις απόδοσης του αναφερόμενου είδους,σύμφωνα με τις συμβατικές σας υποχρεώσεις και τον Ενιαίο Κανονισμό Παροχών Υγείας (ΕΚΠΥ)». Τι σημαίνει αυτό;

Έχω καταχωρήσει νεφελοποιητές και στο Έλεγχο Υποβολής μου βγάζει μήνυμα «ΑΣΥΜΦΩΝΙΑ ΤΙΜΗΣ ΕΙΔΟΥΣ ΣΤΟ ΠΑΡΑΣΤΑΤΙΚΟ ΚΑΙ ΥΠΟΛΟΓΙΖΟΜΕΝΟ». Τι έχω κάνει λάθος;

Συμπληρώνω τον κωδικό ΕΟΠΥΥ-ΕΚΑΠΤΥ αλλά δεν μου βρίσκει το υλικό.

#### **Δεν μπορώ να πιστοποιηθώ για να χρησιμοποιήσω το ΔΑΠΥ Παροχών**.

Τα Φαρμακεία, συνδέονται στην εφαρμογή, με τους κωδικούς, που ήδη διαθέτουν, εφόσον πραγματοποιήσουν Εγγραφή στην εφαρμογή Πιστοποίησης Φαρμακείων (www.eopyy.gov.gr> Εφαρμογές > Πιστοποίηση Φαρμακείων).

Σε περίπτωση απώλειας των κωδικών, τα Φαρμακεία, θα πραγματοποιούν νέα Εγγραφή στην εφαρμογή Πιστοποίηση Φαρμακείων, δηλώνοντας νέο κωδικό χρήστη, διαφορετικό από τον προηγούμενο.

ΠΡΟΣΟΧΗ: Είναι απαραίτητο να επιλεγεί η σωστή Εγκατάσταση / Επωνυμία, στις περιπτώσεις που υπάρχουν στο πεδίο επιλογής (βελάκι δεξιά) περισσότερες της μίας εγγραφές.

Οι λοιποί Πάροχοι, θα έχουν δυνατότητα σύνδεσης στη νέα εφαρμογή, με τους κωδικούς, που ήδη διαθέτουν από την πιστοποίηση τους, για την εφαρμογή eΔΑΠΥ Υλικών (www.eopyy.gov.gr> Εφαρμογές > Πιστοποίηση Προμηθευτών Υλικών).

Σε περίπτωση απώλειας των κωδικών, οι Πάροχοι θα πραγματοποιούν «Επανεγγραφή» στην εφαρμογή Πιστοποίηση Προμηθευτών Υλικών, δηλώνοντας νέο κωδικό χρήστη, διαφορετικό από τον προηγούμενο.

Οι Πάροχοι, οι οποίοι δεν διέθεταν, μέχρι σήμερα, κωδικούς eΔΑΠΥ και οι νέοι Πάροχοι, δύνανται να πραγματοποιήσουν «Εγγραφή» στην εφαρμογή Πιστοποίηση Προμηθευτών Υλικών , ακολουθώντας της οδηγίες χρήσης της εφαρμογής, για την Παραλαβή και Ενεργοποίηση κλειδαρίθμου.

#### **Είμαι Πάροχος Υλικών και στην οθόνη της Πιστοποίησης δεν μπορώ να επιλέξω Εγκατάσταση.**

Αυτό συμβαίνει διότι δεν έχουν περαστεί οι συμβάσεις σας στο μητρώο συμβάσεων Παρόχων Υλικών. Εφόσον οι συμβάσεις σας έχουν εγκριθεί από το σύστημα eopyynet, θα αναμένετε να εμφανιστεί η Επωνυμία.

#### **Έχει αλλάξει η Επωνυμία του Φαρμακείου, χρειάζεται να κάνω νέα Πιστοποίηση;**

Ναι, χρειάζεται να πιστοποιηθείτε στο Εφαρμογές > Πιστοποίηση Φαρμακείων, διαλέγοντας στην Εγκατάσταση τη νέα Επωνυμία σας. Στην Πιστοποίηση αυτή θα δηλώσετε νέο κωδικό χρήστη, διαφορετικό από τον προηγούμενο.

# **Οι συμβάσεις μου στο eopyynet έχουν εγκριθεί αλλά δε μου εμφανίζονται στο ΔΑΠΥ Παροχών.**

Αυτό συμβαίνει διότι δεν έχουν περαστεί οι συμβάσεις σας στο μητρώο συμβάσεων Παρόχων Υλικών. Εφόσον οι συμβάσεις σας έχουν εγκριθεί από το σύστημα eopyynet, θα αναμένετε να εμφανιστεί η Επωνυμία.

# **Είμαι Προμηθευτής Υλικών και θέλω να δηλώσω IBAN ή να αλλάξω το IBAN.**

Από την επιλογή Ενημέρωση Στοιχείων/Τραπεζικός Λογαριασμός μπορείτε να δηλώσετε ή να αλλάξετε τον IBAN. Απαραίτητο είναι να διαθέτετε τον κλειδάριθμο από την Πιστοποίηση σας.

#### **Είμαι Φαρμακοποιός και θέλω να αλλάξω το IBAN.**

Θα πρέπει να επικοινωνήσετε με το Τμήμα Επεξεργασίας και Ελέγχου Συνταγών (d6.t2@eopyy.gov.gr)

#### **Είμαι Φαρμακοποιός και δεν μου εμφανίζεται το IBAN.**

Θα πρέπει να επικοινωνήσετε με το Τμήμα Επεξεργασίας και Ελέγχου Συνταγών (d6.t2@eopyy.gov.gr)

#### **Δεν μου εμφανίζεται η επιλογή Δημιουργία Περιόδου Υποβολής**.

Τη δυνατότητα Δημιουργίας Περιόδου Υποβολής την έχει μόνο ο χρήστης/διαχειριστής και όχι οι εσωτερικοί χρήστες που έχουν δημιουργηθεί από τον διαχειριστή. Πρέπει να συνδεθείτε με τους κωδικούς του διαχειριστή για να δημιουργήσετε περίοδο.

#### **Τι κατηγορία Υλικού να διαλέξω;**

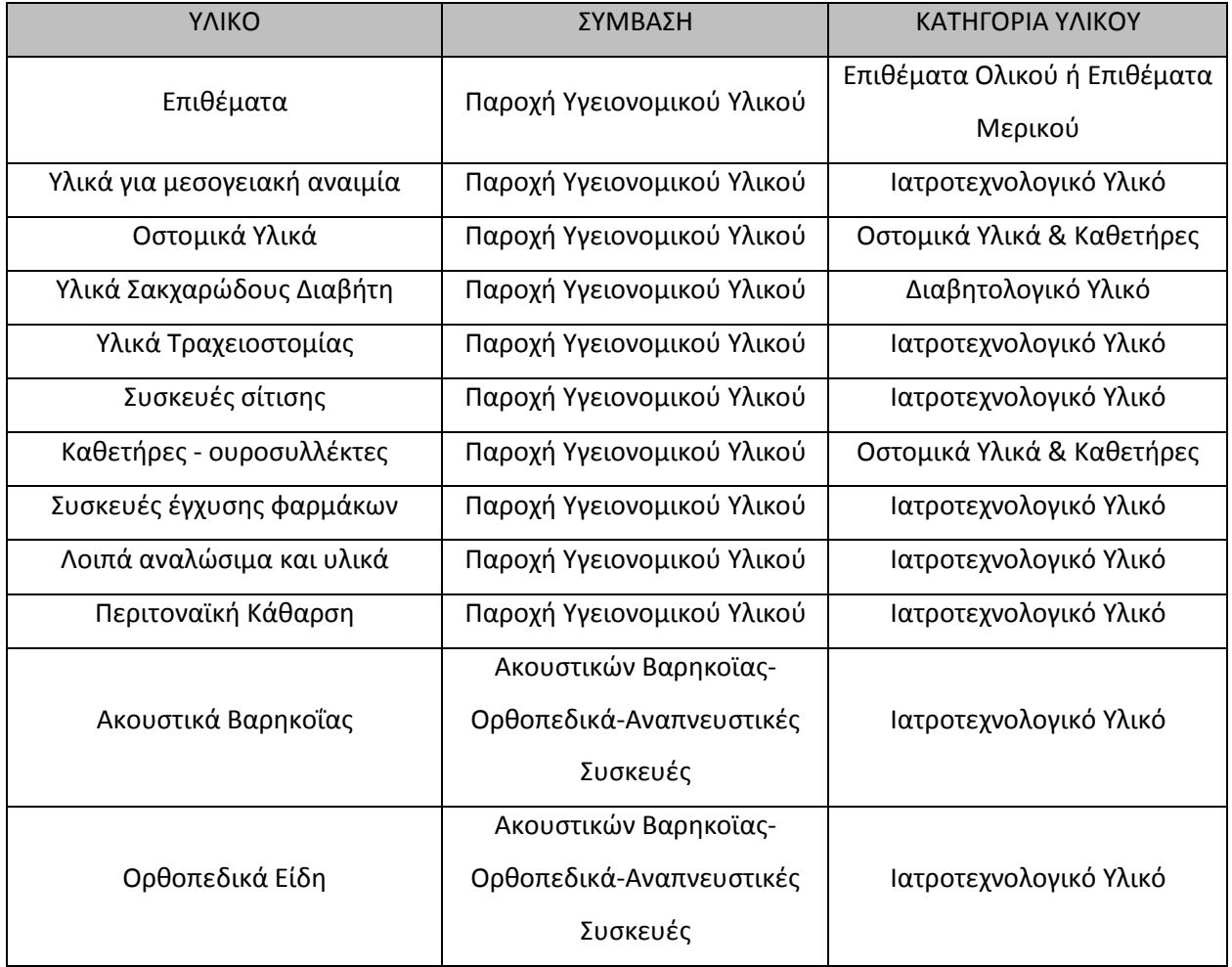

![](_page_33_Picture_120.jpeg)

#### **Ξέχασα να εκτυπώσω το Παραστατικό Εκτέλεσης Γνωματεύσεων**

Μπορείτε να εκτυπώσετε ξανά το Έντυπο αυτό όταν η Κατάσταση της Υποβολής σας είναι σε κατάσταση «Καταχώριση Στοιχείων». Από την επιλογή Μεταβολή κάνετε αναζήτηση του παραστατικού που επιθυμείτε και επιλέγετε το κουμπί Εκτύπωση.

#### **Δεν μου δέχεται τον κωδικό ΕΚΑΠΤΥ για επιθέματα**.

Το σύστημα δέχεται τους κωδικούς ΕΚΑΠΤΥ που έχει ανακοινώσει ο ΕΟΠΥΥ. Στην περίπτωση που ο κωδικός ανήκει στις Ανακοινώσεις αλλά δεν εμφανίζεται στο ΔΑΠΥ Παροχών, επικοινωνήστε με το edapy@eopyy.gov.gr

#### **Δεν μου δέχεται το barcode για τα σκευάσματα ειδικής διατροφής**.

Το σύστημα δέχεται τα σκευάσματα που έχουν εγκριθεί από τη Διεύθυνση Φαρμάκου. Στην περίπτωση που έχουν εγκριθεί αλλά το barcode δεν εμφανίζεται στο ΔΑΠΥ Παροχών, επικοινωνήστε με το edapy@eopyy.gov.gr

#### **Δε μου δέχεται το φορολογικό παραστατικό.**

Τα ποσά που καταχωρείτε στην οθόνη Φορολογικού Παραστατικού θα πρέπει να συμφωνούν με τα υπολογιζόμενα ποσά της εφαρμογής. Τα υπολογιζόμενα ποσά μπορείτε να τα δείτε πατώντας επάνω στον αριθμό υποβολής.

#### Τα υπολογιζόμενα ποσά είναι ανά ποσοστό ΦΠΑ, ΜΕΤΑ ΤΗΝ ΠΑΡΑΚΡΑΤΗΣΗ REBATE

![](_page_33_Picture_121.jpeg)

#### **Ο ΑΜΚΑ του συνταγογράφου μου φέρνει ΑΝΥΠΑΡΚΤΟ**

Ο συνταγογράφος δεν έχει πιστοποιηθεί στις Γνωματεύσεις Παροχών ΕΚΠΥ. Αυτή η γνωμάτευση μπορεί να προχωρήσει μόνο στην περίπτωση του διαβητολογικού υλικού.

Ο ιατρός θα πρέπει να πιστοποιηθεί στο Εφαρμογές > Ιατρικές Υπηρεσίες > Εγγραφή Ιατρών για Παροχές ΕΚΠΥ.

#### **Ο ΑΜΚΑ του ελεγκτή μου φέρνει ΑΝΥΠΑΡΚΤΟ**

Αποστέλλετε τον ΑΜΚΑ στο edapy@eopyy.gov.gr

**Μου βγάζει «Ο ΑΜΚΑ έχει ξαναλάβει το είδος στις ΗΗ/ΜΜ/ΕΕΕΕ . Ελέγξτε το βιβλιάριο του ασφαλισμένου και όλα τα απαραίτητα δικαιολογητικά, πριν την εκτέλεση της γνωμάτευσης, ώστε να εκπληρώνονται οι προϋποθέσεις απόδοσης του αναφερόμενου είδους, σύμφωνα με τις συμβατικές σας υποχρεώσεις και τον Ενιαίο Κανονισμό Παροχών Υγείας (ΕΚΠΥ)». Τι σημαίνει αυτό;** 

Το μήνυμα είναι προειδοποιητικό. Θα πρέπει να ελέγξετε μήπως έχετε ήδη καταχωρήσει το παραστατικό ή να ελέγξετε σε συνεννόηση με τον δικαιούχο μήπως ακόμη δεν έχει παρέλθει το χρονικό διάστημα που προβλέπεται από τον ΕΚΠΥ (Ενιαίο Κανονισμό ΕΟΠΥΥ) για τη λήψη της παροχής.

# **Έχω καταχωρήσει νεφελοποιητές και στο Έλεγχο Υποβολής μου βγάζει μήνυμα «ΑΣΥΜΦΩΝΙΑ ΤΙΜΗΣ ΕΙΔΟΥΣ ΣΤΟ ΠΑΡΑΣΤΑΤΙΚΟ ΚΑΙ ΥΠΟΛΟΓΙΖΟΜΕΝΟ». Τι έχω κάνει λάθος;**

Το μήνυμα είναι πληροφοριακό και σας επιτρέπει να συνεχίσετε με την Υποβολή σας. Οι νεφελοποιητές έχουν ειδικό υπολογισμό όπου για τα πρώτα 90 ευρώ δεν υπολογίζεται συμμετοχή.

# **Συμπληρώνω τον κωδικό ΕΟΠΥΥ-ΕΚΑΠΤΥ αλλά δεν μου βρίσκει το υλικό.**

Το ΔΑΠΥ Παροχών περιέχει τα υλικά που έχουν δηλωθεί στο μητρώο eopyynet, έχουν εγκριθεί και έχουν δημοσιευθεί σε ΦΕΚ.